# **Продажа разливного пива с постановкой на кран на ПО Frontol v. 6.20.4**

#### *Регистрация разливного пива возможна только на ККТ, работающих по ФФД 1.2.*

Начиная с версии 6.19.3, в Frontol 6 имеется возможность создавать документы постановки на кран и снятия с крана для кег разливного пива. При продаже в розницу пива из кега, поставленного на кран, кассиру не приходится сканировать код маркировки с кега при каждом добавлении позиции разливного пива в документ.

Пока на кран поставлен кег, на него невозможно поставить другой кег (привязать другой код маркировки разливного пива к этому оборудованию для розлива). Когда кег распродан, или для списания нераспроданного остатка, необходимо создать документ снятия с крана.

В Frontol 6 добавлены функции «Постановка на кран» и «Снятие с крана», а также соответствующие права. Оба документа создаются в режиме кассира.

В версии 6.20.0 поддержана проверка кодов маркировки разливного пива в ГИС МТ «Честный знак» посредством интеграции кассового ПО с сервисом проверки марок Frontol Mark Unit (FMU). Кроме того, данные из ГИС МТ об объеме кега используются для учета количества при розничных продажах.

Далее см. подробнее:

- настройки Frontol Администратор (см. далее «Как настраивать»), в том числе:
	- o [справочник кранов;](#page-0-0)
	- o [права пользователя;](#page-2-0)
	- o [виды документов](#page-3-0) «Постановка на кран» и «Снятие с крана»
	- o [настройки в карточке товара;](#page-4-0)
- [продажа разливного пива,](#page-10-0) в том числе:
	- o [постановка на кран;](#page-10-1)
	- o [снятие с крана;](#page-14-0)
	- o [регистрация пива, поставленного на кран;](#page-16-0)
	- o альтернативный вариант [регистрация без постановки на кран;](#page-18-0)
	- o [проверка КМ](#page-13-0) разливного пива в Frontol Mark Unit и в ГИС МТ «Честный знак»;
	- o [учет количества](#page-18-1) проданного пива;
- [ошибки регистрации;](#page-19-0)
- [выгрузка в формате «Атол»](#page-21-0) особенности для документов постановки на кран и снятия с крана;
- **[взаимодействие с Frontol](#page-22-0) Mark Unit подключение и настройка.**

# **Как настраивать**

#### <span id="page-0-0"></span>**Справочник кранов**

Кран (оборудование для розлива) необходимо добавить в справочник в приложении Frontol Администратор еще до того, как к нему будет подключаться кег. Наименование крана из справочника используется при создании документа «Постановка на кран».

Откройте «Справочники\Товары\Пивные краны».

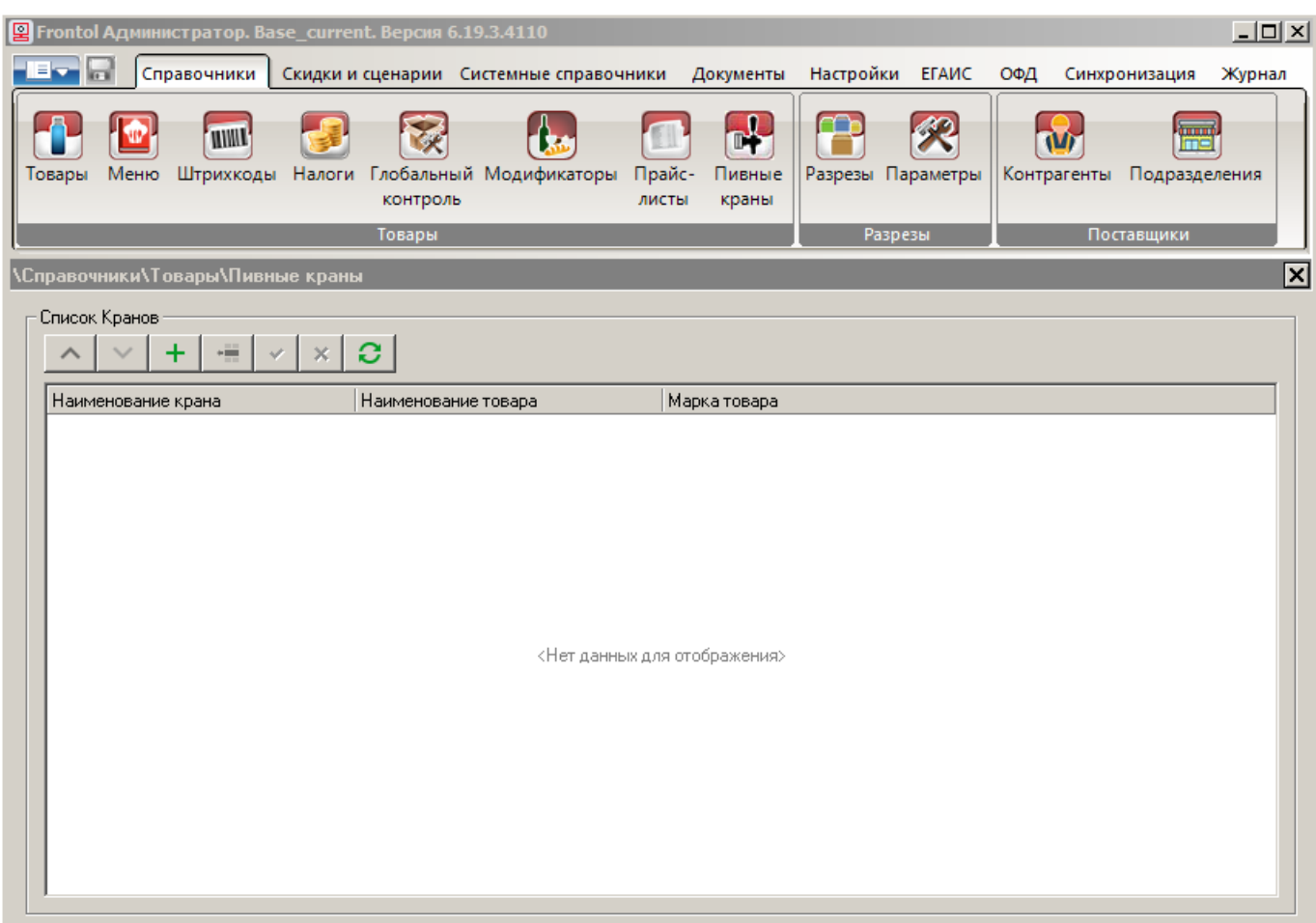

Справочник содержит перечень кранов, к которым подключаются кеги разливного пива.

**Наименование крана**. Название крана, по выбору пользователя.

**Наименование товара**. Название товара с типом номенклатуры «Разливное пиво». Нередактируемое поле.

**Марка товара**. Код маркировки данного товара. Нередактируемое поле.

#### *Управление справочником*

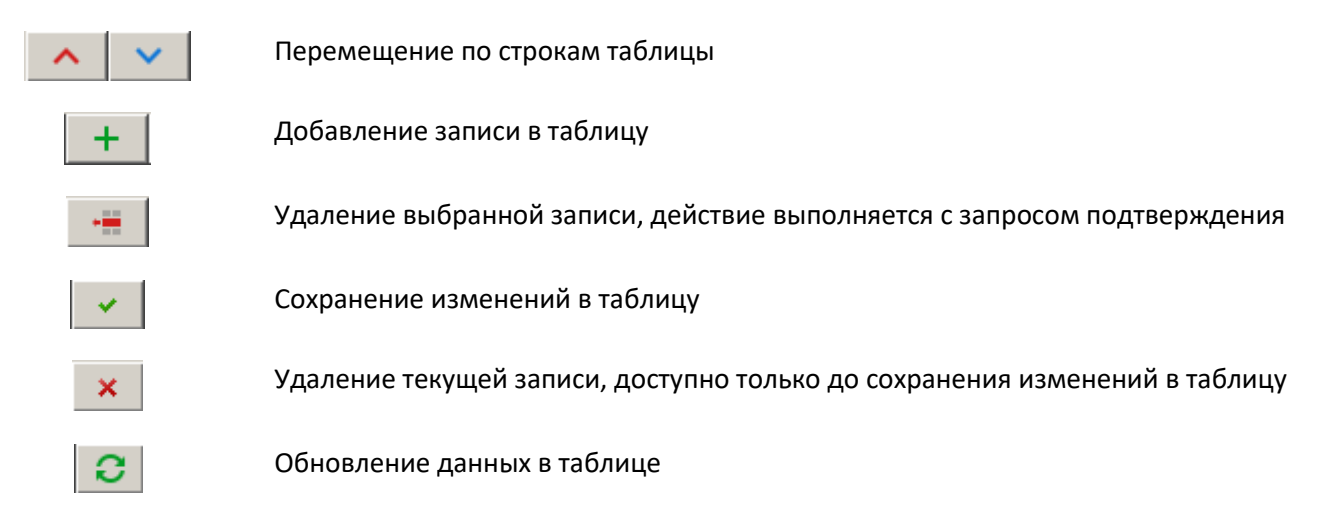

Редактирование значения «Наименование крана» происходит непосредственно в поле.

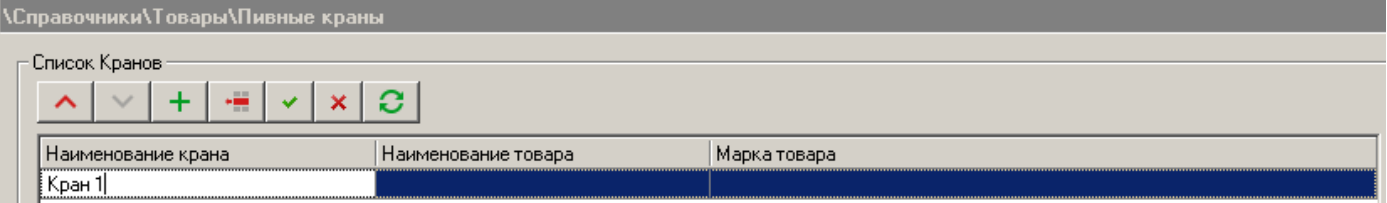

Поля «Наименование товара» и «Марка товара» заполняются автоматически после создания документа «Постановка на кран» для данного крана.

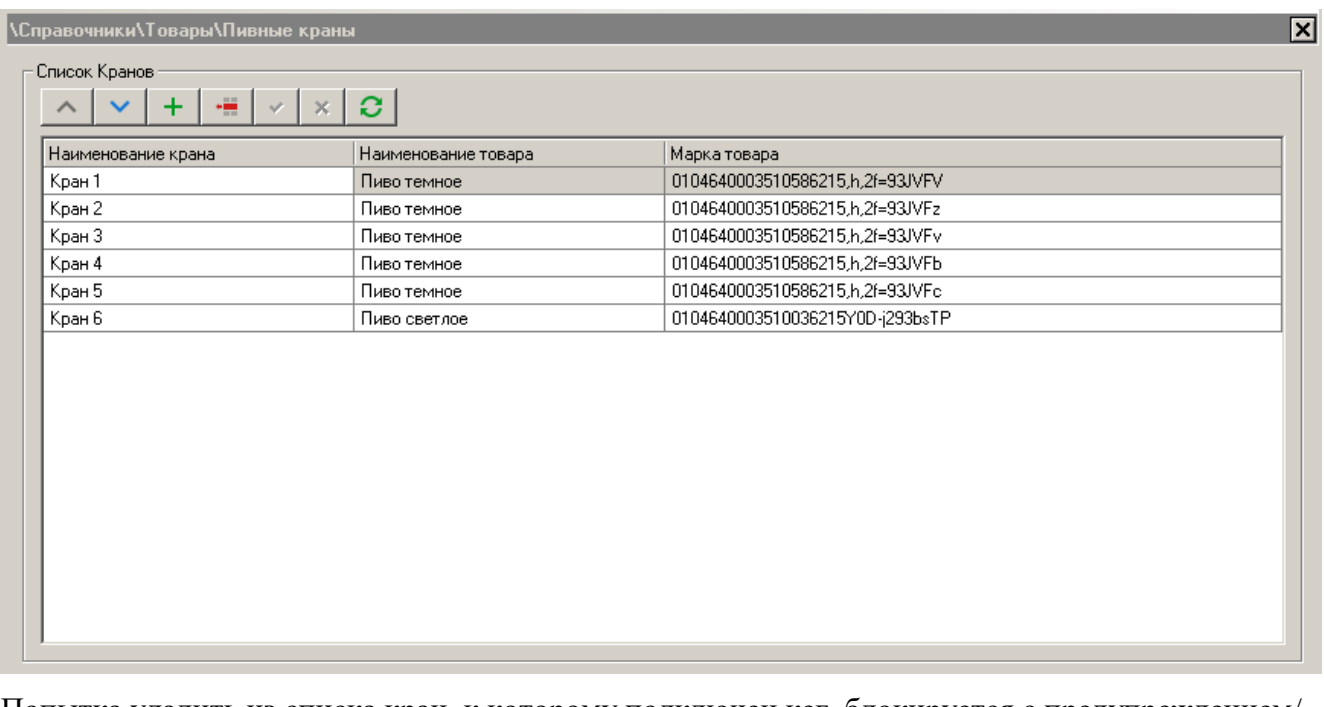

Попытка удалить из списка кран, к которому подключен кег, блокируется с предупреждением/

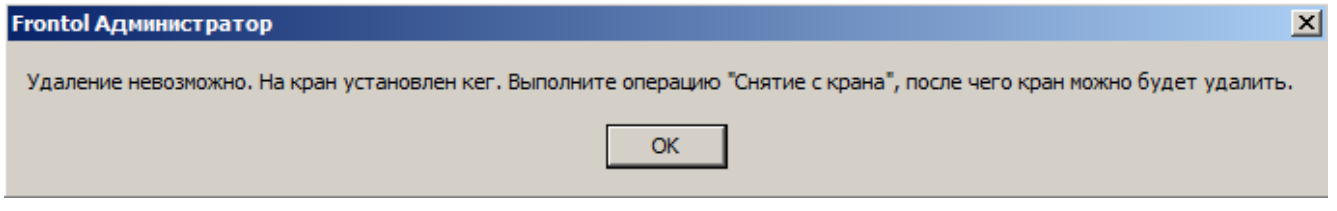

После создания документа «Снятие с крана» запись для указанного в документе крана удаляется из списка кранов.

# <span id="page-2-0"></span>**Права пользователя**

Чтобы текущий пользователь имел возможность создавать документы постановки на кран и снятия с крана, ему должно быть предоставлено право, соответственно, «Постановка на кран» и «Снятие с крана» из группы «Права\Сервис\Операции». По умолчанию оба права предоставлены только в профиле системного администратора.

# <span id="page-3-0"></span>**Виды документов**

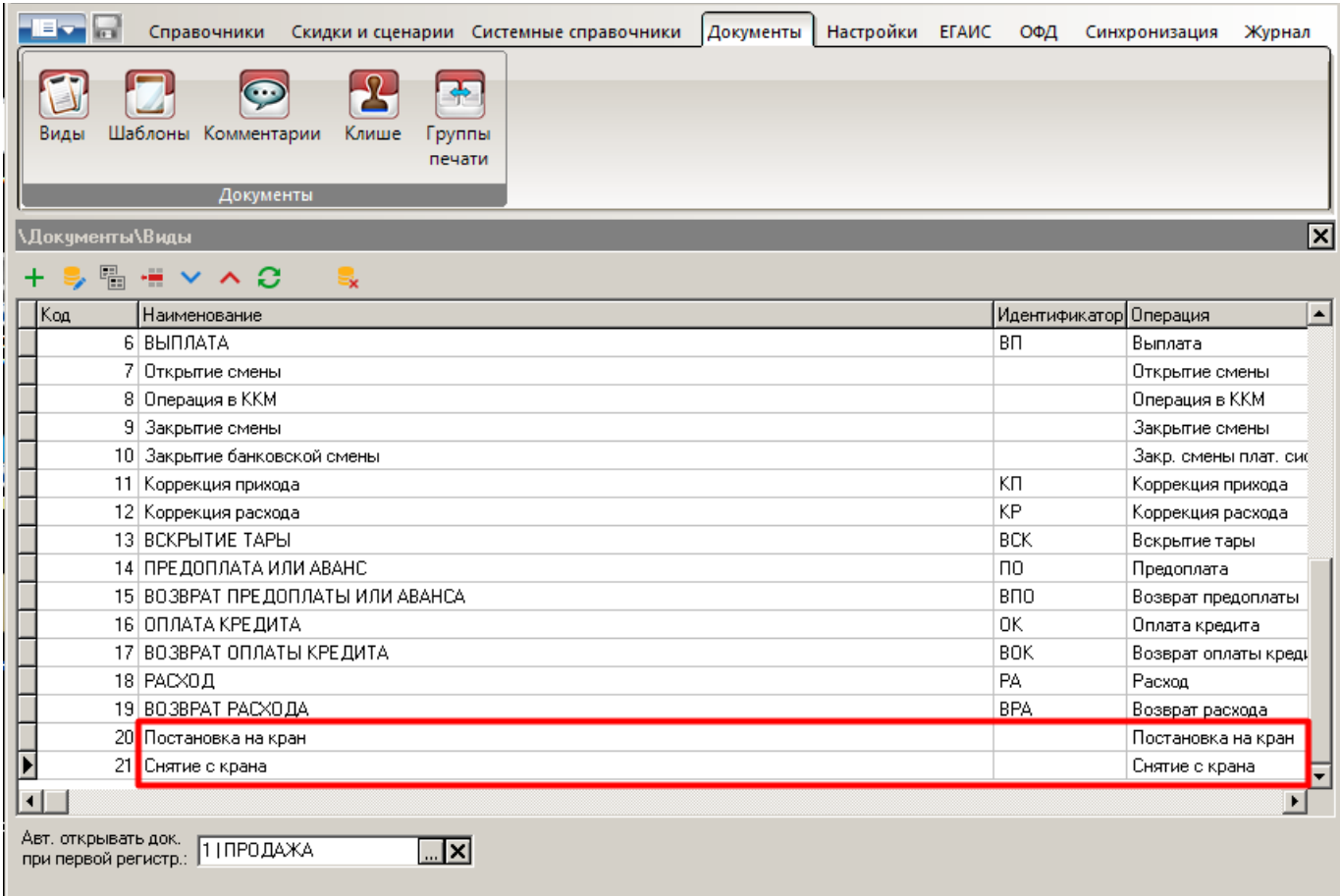

**Постановка на кран** — документ без фискальных признаков, создается при подключении кега к оборудованию для розлива до начала розничной продажи пива из данного кега. В документе осуществляется привязка кода маркировки и наименования товара с типом номенклатуры «Разливное пиво» к выбранному крану (оборудованию) из справочника «Пивные краны». Установите для документа операцию «Закрытие», действие «Закрытие чека», группу шаблонов «Шаблон документов постановки и снятия с крана».

**Снятие с крана** — документ без фискальных признаков, создается при отключении кега разливного пива от оборудования для розлива. Используется для отвязки кода маркировки и наименования товара от указанного в документе крана в связи с продажей или списанием. После создания документа соответствующая запись автоматически удаляется из справочника «Пивные краны». Установите для документа операцию «Закрытие», действие «Закрытие чека», группу шаблонов «Шаблон документов постановки и снятия с крана».

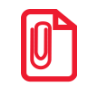

**Виды документов «Постановка на кран», «Снятие с крана» и шаблоны для них имеются в демобазах, кроме FrontolSelfie.**

**Для создания данных документов текущий пользователь должен иметь соответствующее право из группы «Сервис\Операции» («Постановка на кран», «Снятие с крана»).**

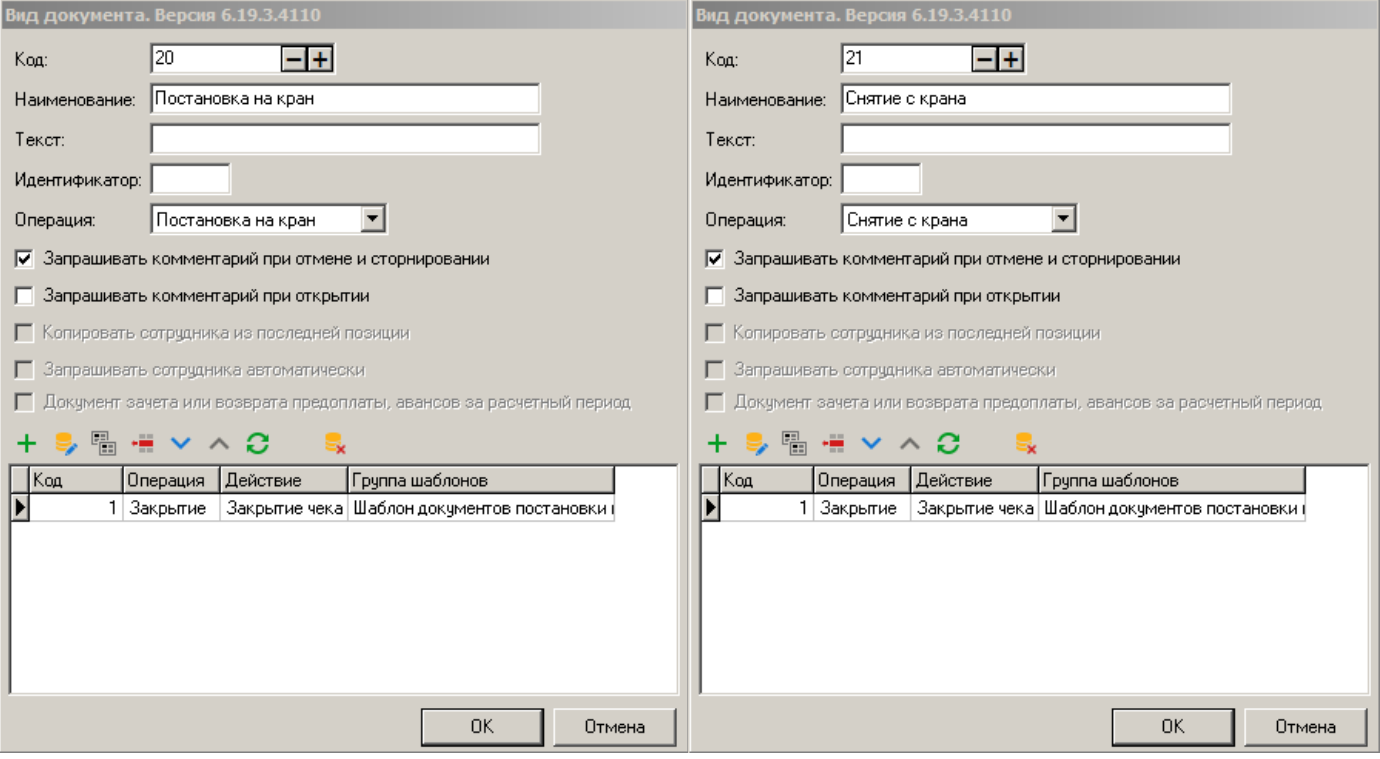

# **Флаг «Проверка повторной продажи»**

Флаг не учитывается и проверка повторной продажи не производится для товаров с типом номенклатуры «Разливное пиво».

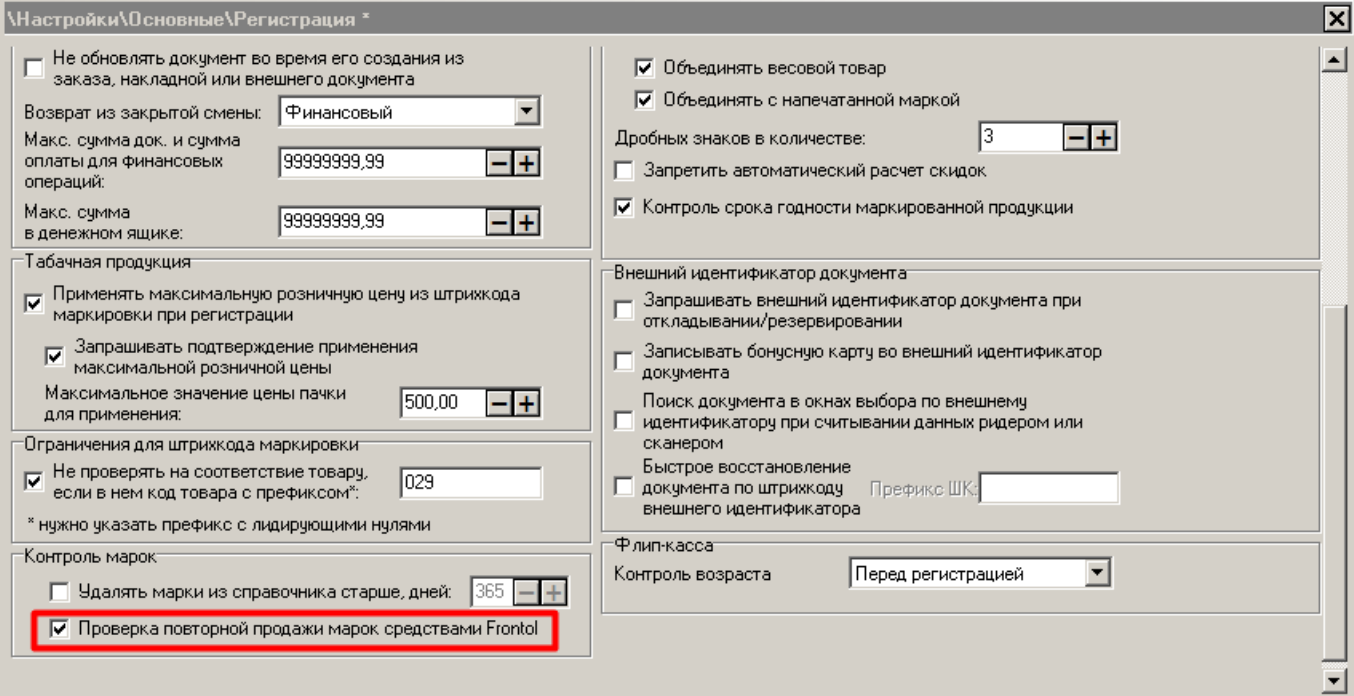

# <span id="page-4-0"></span>**Настройки в карточке товара («Справочники\Товары\Товары»)**

*В примерах показаны только специфические настройки, на которые мы просим вас обратить внимание. Остальные настройки принципиально не отличаются от аналогичных для других маркированных товаров.*

# *Вкладка «Основные»*

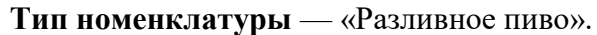

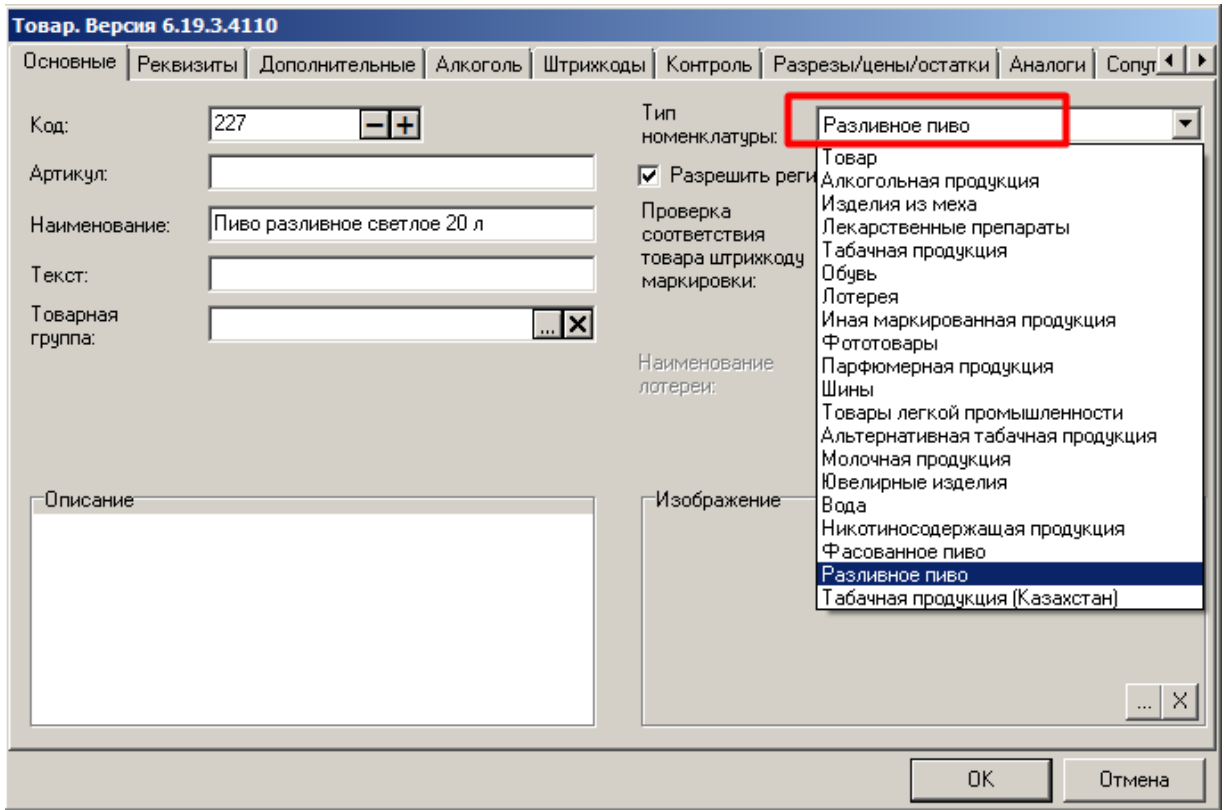

Для данного типа номенклатуры можно разрешить регистрацию без штрихкода маркировки.

# *Вкладка «Реквизиты»*

Маркированное пиво отличается от товаров любых других типов номенклатуры тем, что является одновременно и подакцизным товаром.

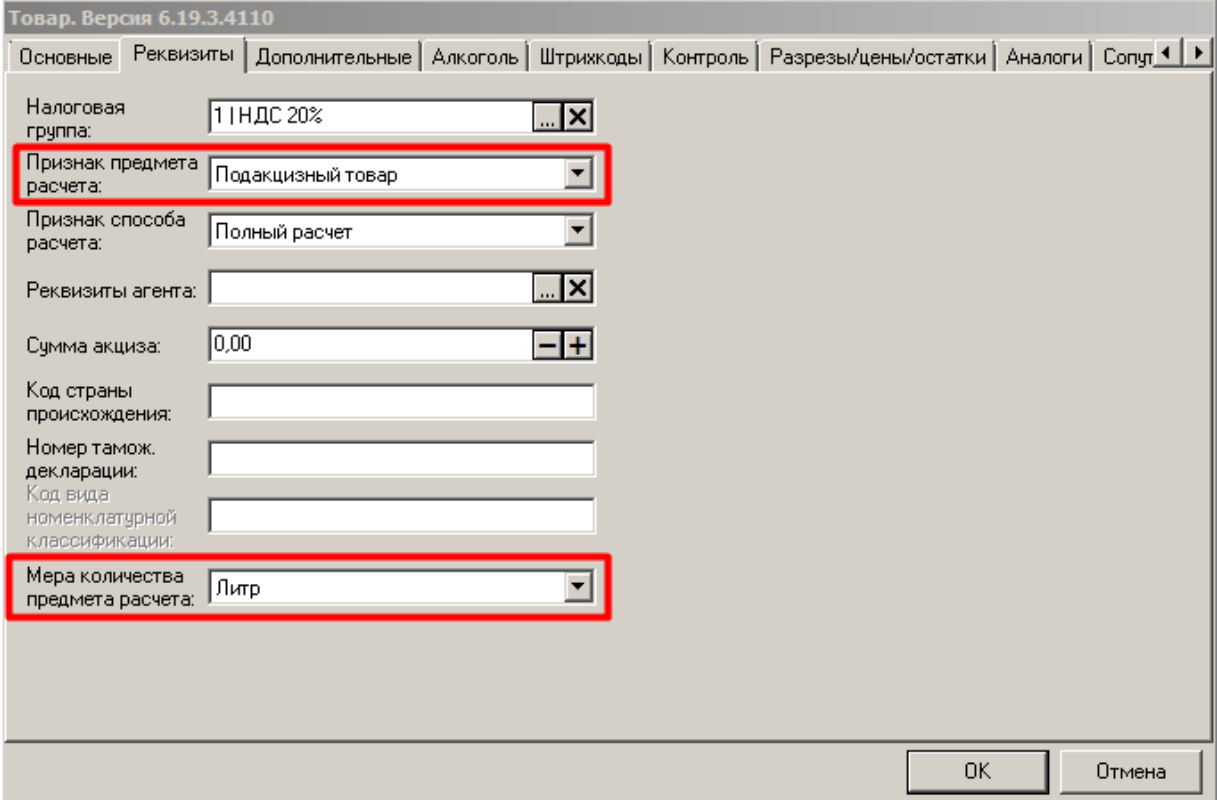

## **Признак предмета расчета** — строго «Подакцизный товар».

При попытке сохранить любое другое значение выводится сообщение об ошибке.

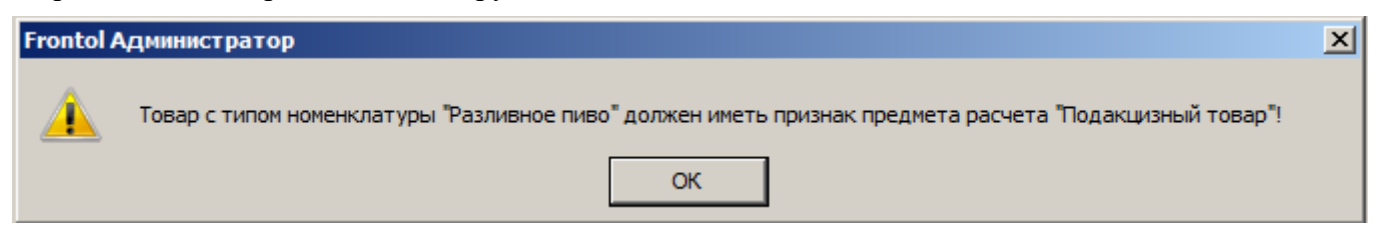

**Мера количества предмета расчета** — строго «Литр» (т. к. учет количества при дробном выбытии разливного пива ведется в литрах).

При попытке сохранить для разливного пива любое другое значение, кроме «Литр», выводится сообщение об ошибке.

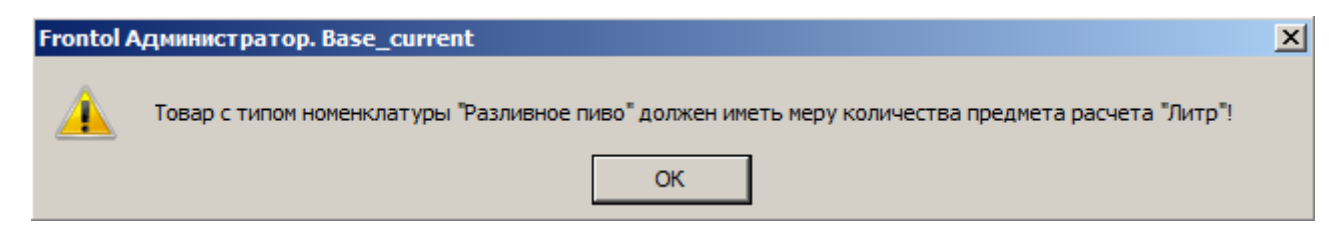

Сохранить недопустимые значения признака предмета расчета и меры количества предмета расчета невозможно. Однако при загрузке из АСТУ могут быть добавлены товары с неправильными реквизитами. Тогда кассир при регистрации получит соответствующее сообщение об ошибке (см. далее в разделе «Как продавать»).

# *Вкладка «Алкоголь»*

Маркированное пиво одновременно является безакцизным алкоголем. Поэтому для товара с типом номенклатуры «Разливное пиво» (а также «Фасованное пиво»), в отличие от другой маркированной продукции, доступна вкладка «Алкоголь».

**Маркировка** — «без акцизной марки».

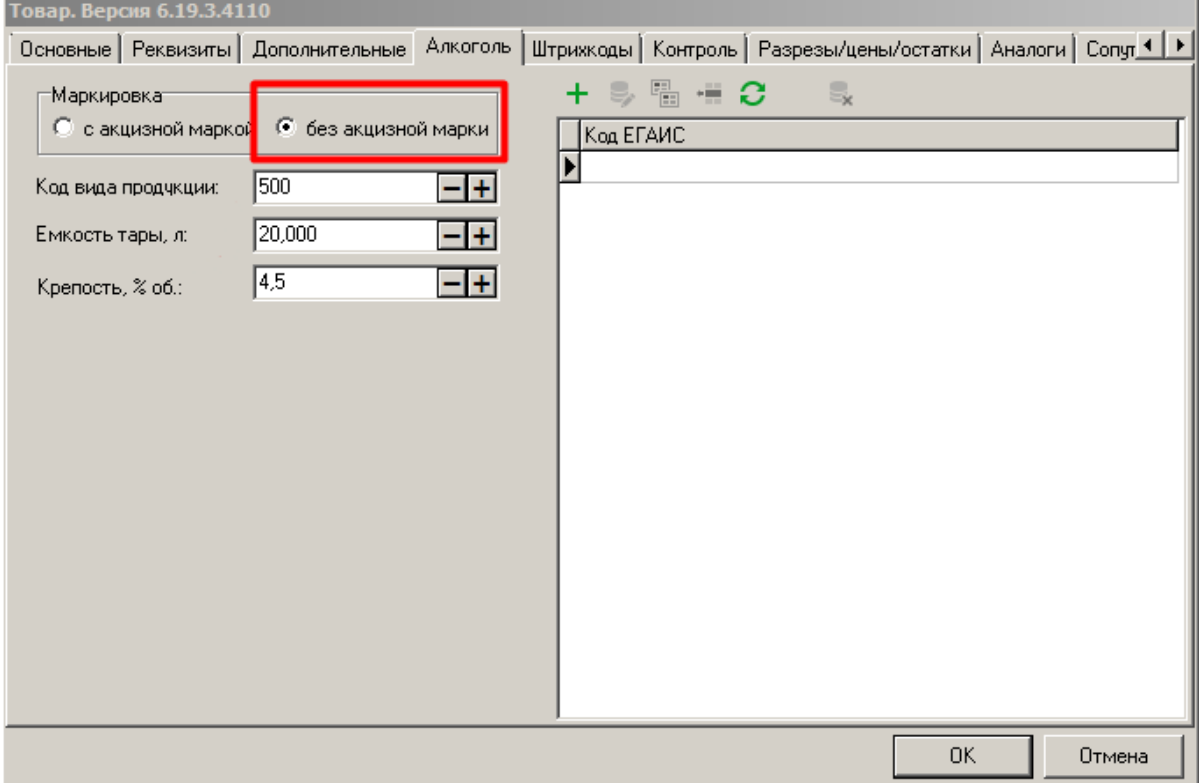

# *Вкладка «Штрихкоды»*

Коэффициент ШК у маркированного пива (как фасованного, так и разливного) должен быть равен 1.

При любом другом значении возникают ошибки при регистрации позиции, а также при создании документов постановки на кран, снятия с крана (для разливного пива).

## *Вкладка «Контроль»*

Розничная продажа кеги разрешена только частями. При регистрации разливного пива кассир должен ввести количество продаваемого товара (объем в литрах).

Поэтому необходимо для товара «Разливное пиво» поставить флаги:

- «**Дробное количество (весовой)**» (разрешить дробное выбытие);
- «**Ввод количества вручную**» (разрешить кассиру вводить количество).

Иначе товар всегда будет регистрироваться в количестве «1».

### *Важно!*

#### *Поставьте флаг «Отрицательные остатки»!*

*Если настроено взаимодействие с ГИС МТ «Честный знак» через FMU, от ГИС МТ может быть получен объем кеги, отличающийся от значения в карточке товара — в том числе, в меньшую сторону. Из-за этого расхождения кег нельзя будет распродать полностью, если флаг «Отрицательные остатки» снят.*

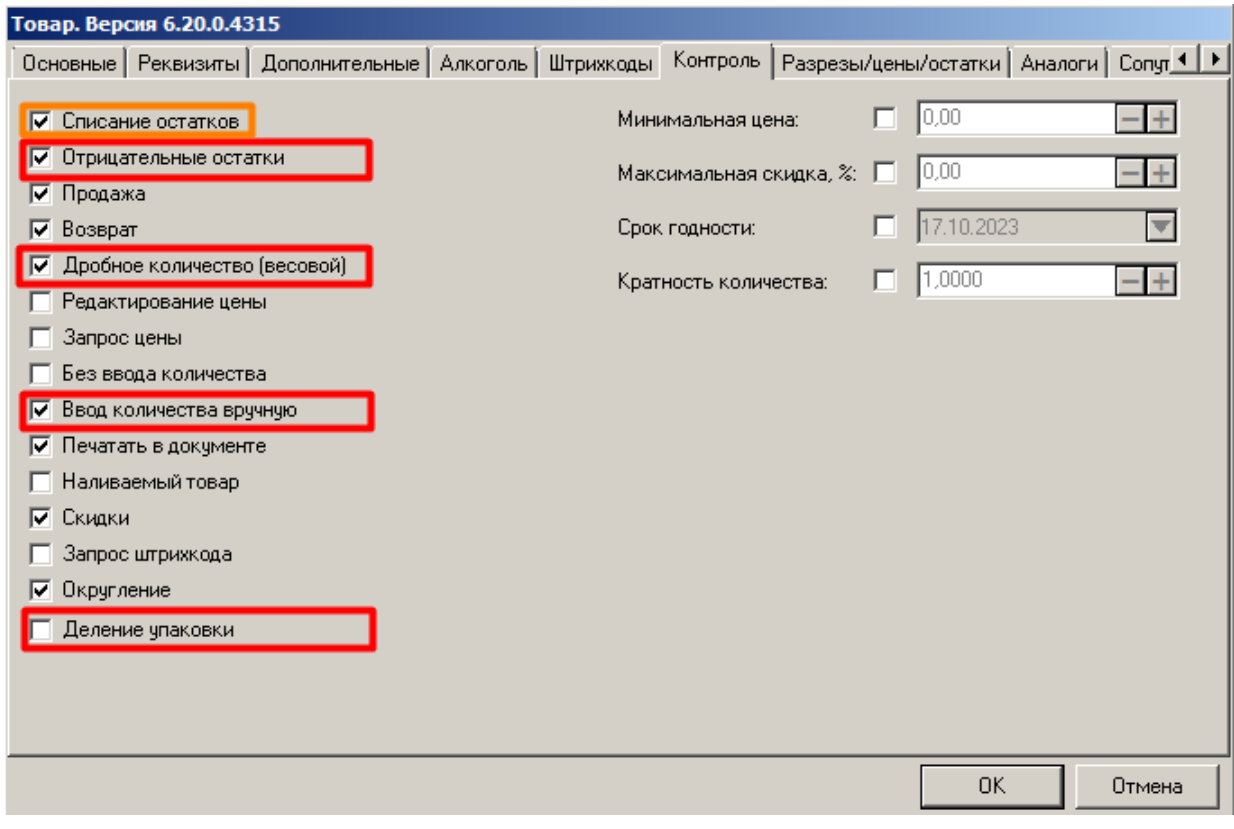

*НЕ ставьте флаг «Деление упаковки»! Выбытие разливного пива происходит по другому механизму, схожему с продажей сыра на развес.*

Рекомендуется поставить флаг «**Списание остатков**», чтобы кассовое ПО вело учет, сколько продано пива из общего доступного количества.

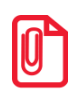

**При постановке на кран остатки не меняются.**

**При каждой продаже остатки меняются на величину, введенную кассиром при добавлении товара в чек.**

**При снятии с крана остатки уменьшаются на величину доступного остатка в снятом кеге.**

**Важно помнить**, что настройки на вкладке «Контроль» учитываются только в случае, если в одноименных настройках «Справочники\Товары\Глобальный контроль» выбраны значения «Товар».

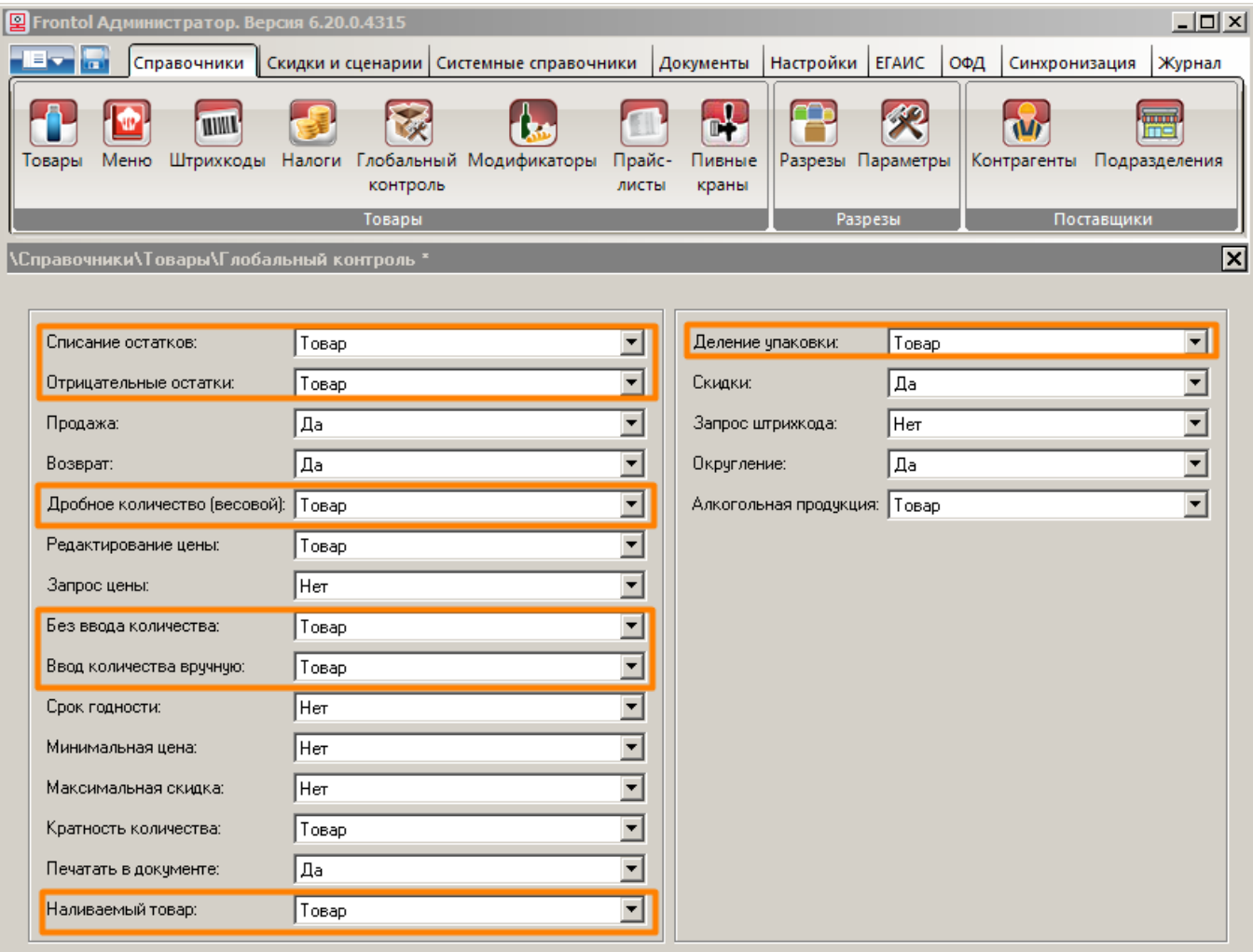

Чтобы при добавлении позиции в документ автоматически запрашивалось количество, **НЕ** устанавливайте флаг «**Без ввода количества**» (флаг снят по умолчанию).

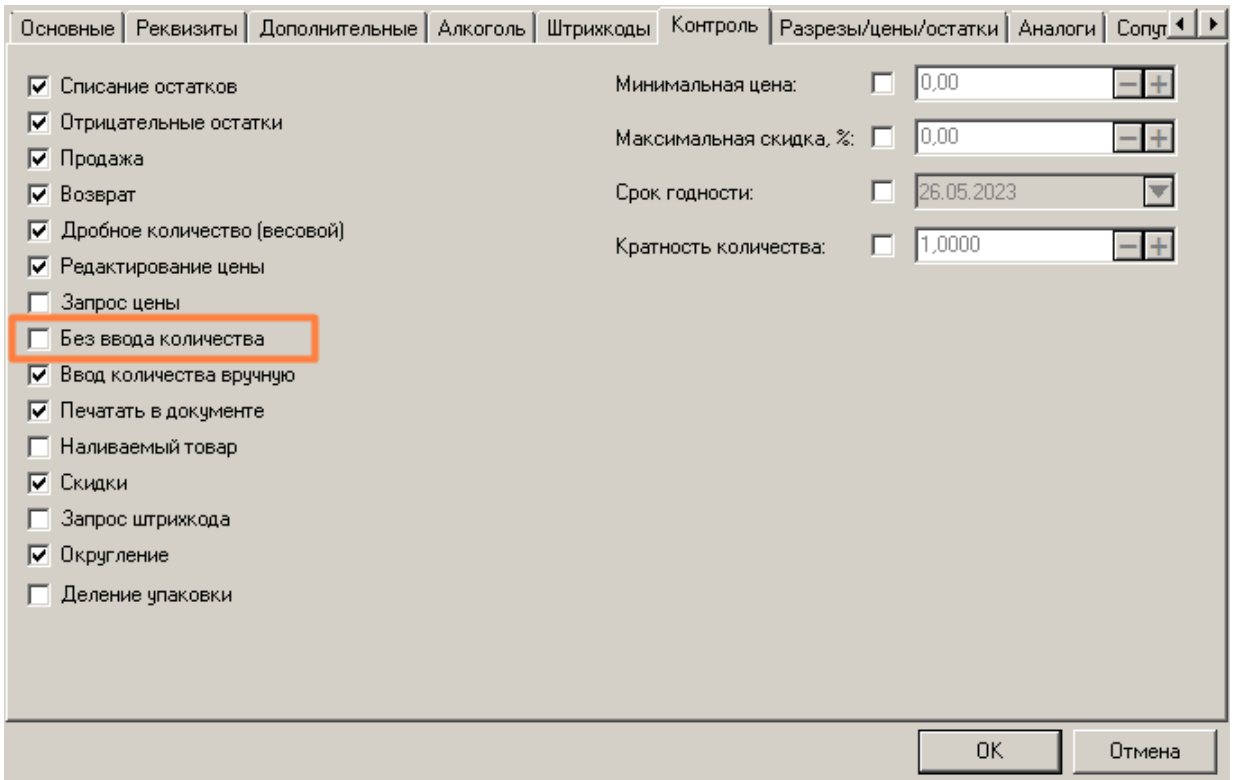

Иначе, чтобы настроить автоматический запрос количества, поставьте флаг «**Запрос количества из виз. поиска**» («Настройки\Основные\Регистрация»).

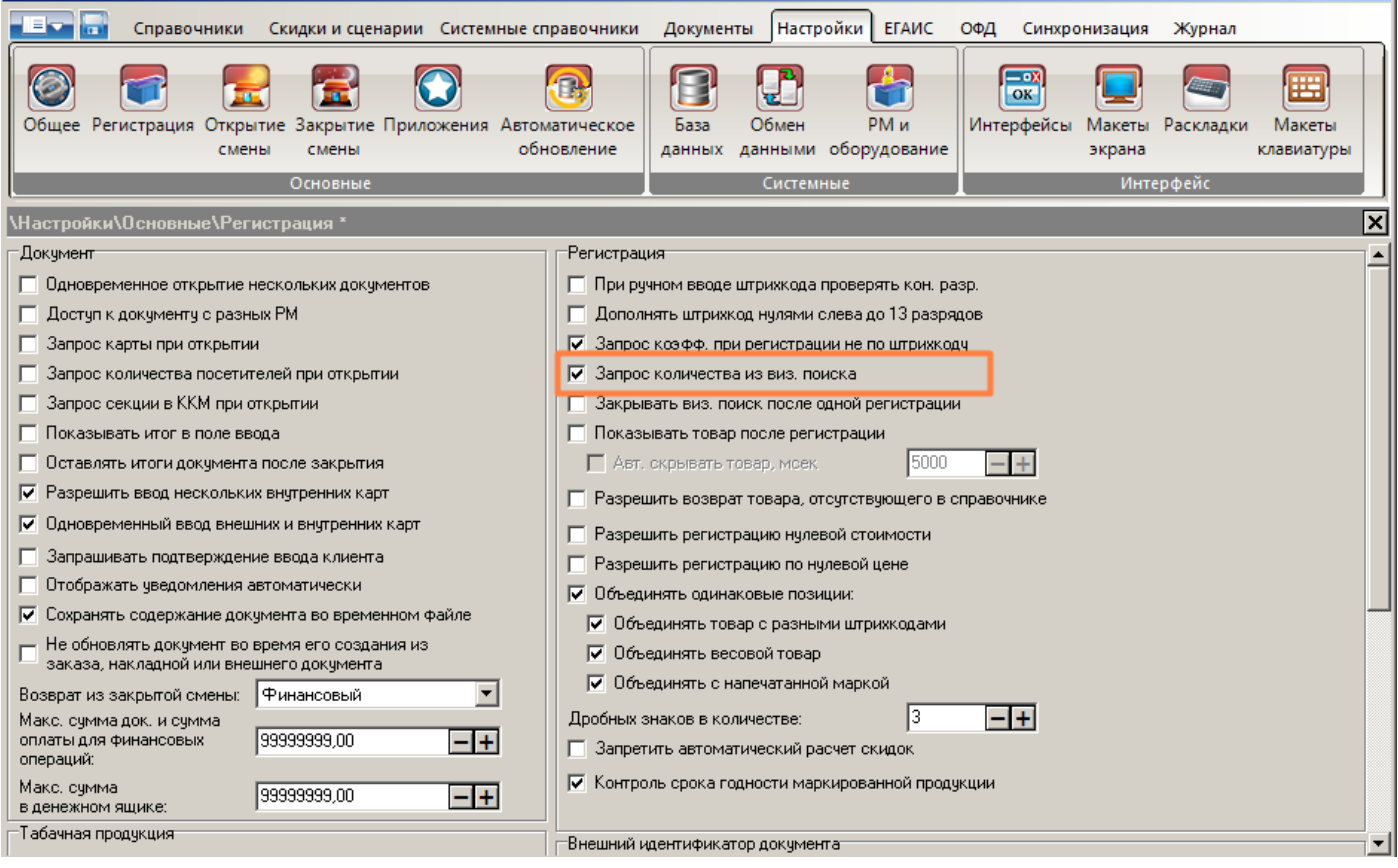

Если автоматический запрос количества не настроен, кассир должен будет самостоятельно вызвать функцию «Ввод количества» при добавлении позиции или отредактировать количество позиции после ее добавления в документ.

# <span id="page-10-0"></span>**Как продавать**

# **Постановка на кран и снятие с крана**

Документ «Постановка на кран» привязывает наименование и ШК маркировки товара с типом номенклатуры «Разливное пиво» (пивной кег) к определенному оборудованию для розлива (далее кран). Затем при продаже в розницу пива из этого кега ШК маркировки подставляется в документ продажи автоматически, и кассиру уже не требуется его считывать.

После того как кег распродан или с целью его списания необходимо создать документ «Снятие с крана». Наименование и ШК маркировки товара отвязываются от оборудования, к которому был подключен кег, и кран «освобождается».

Для создания обоих документов необходима ККМ, работающая по ФФД 1.2. Иначе будет получена ошибка регистрации маркированного товара.

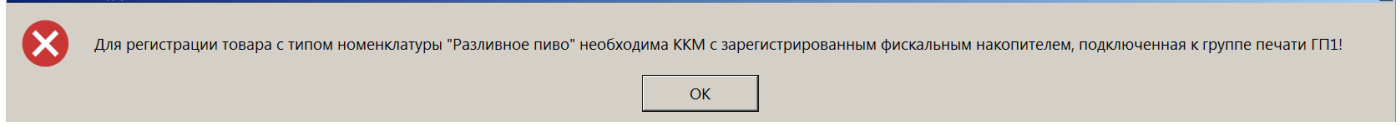

Документы «Постановка на кран» и «Снятие с крана» автоматически закрываются в случае успешного создания.

# <span id="page-10-1"></span>*Постановка на кран*

## *Внимание!*

 $\frac{1}{2}$ 

*В v.6.20.4 пункт «Постановка на кран» перенесен в меню операций с документом (ранее вызывался из меню «Сервис» в режиме регистрации).*

Выполните следующие действия.

- 1. Войдите в режим регистрации.
- 2. При закрытом документе вызовите меню операций с документом (кнопкой в в макете Touchscreen или комбинацией клавиш).

#### *Внимание!*

*Постановка на кран выполняется только в режиме регистрации при закрытом документе (без захода в меню «Новый документ»).*

3. Выберите «Постановка на кран».

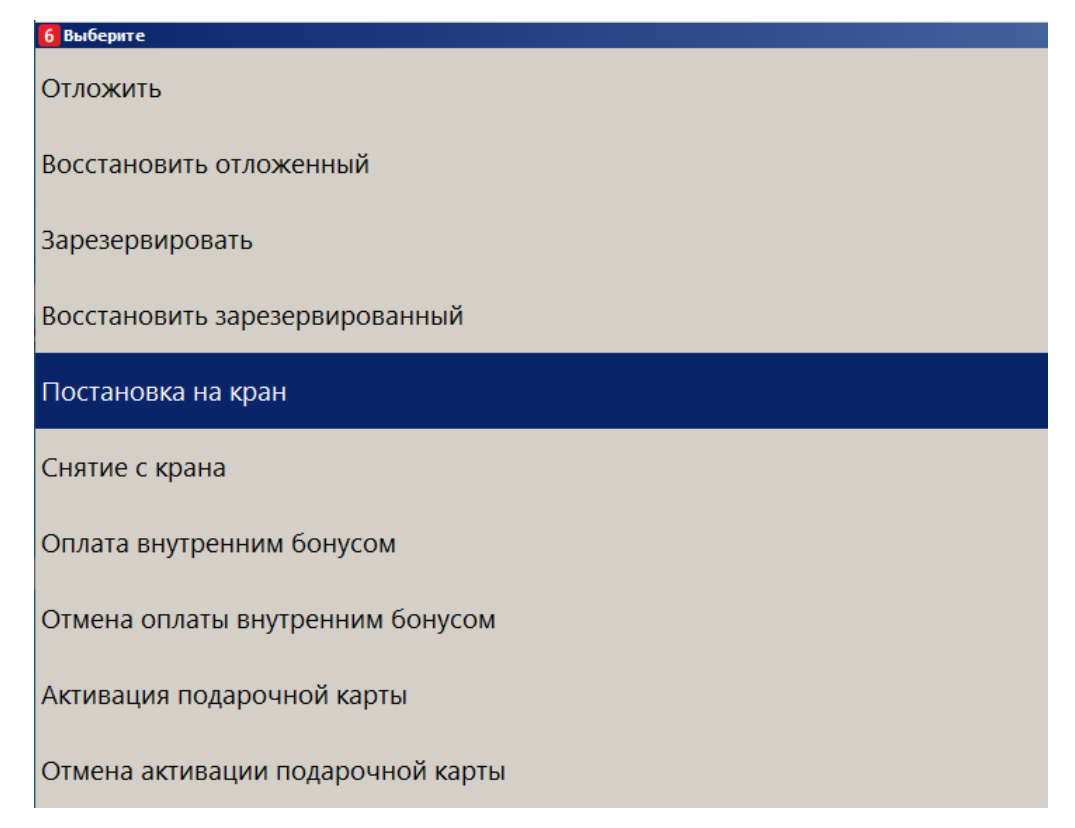

Если текущему пользователю не предоставлено администратором право «Сервис\Операции\Постановка на кран», данный пункт в меню отсутствует.

Иначе, в режиме регистрации при закрытом документе вызовите функцию «Постановка на кран» комбинацией клавиш или кнопкой, выведенной на макет (настраивается администратором). Если текущему пользователю не предоставлено администратором право «Сервис\Операции\Постановка на кран», кассовое ПО сообщит об ошибке.

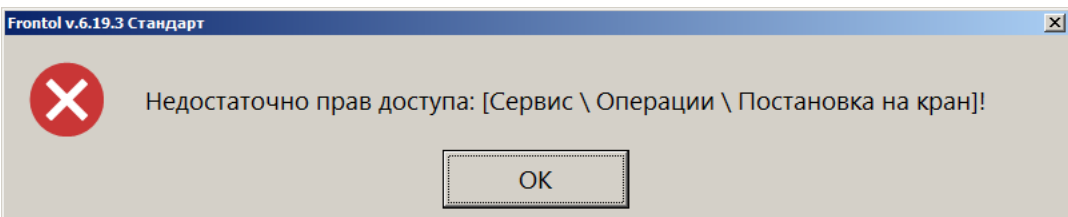

4. При наличии права после вызова функции выводится список всех свободных пивных кранов.

Выберите из списка кран, к которому будете подключать кег.

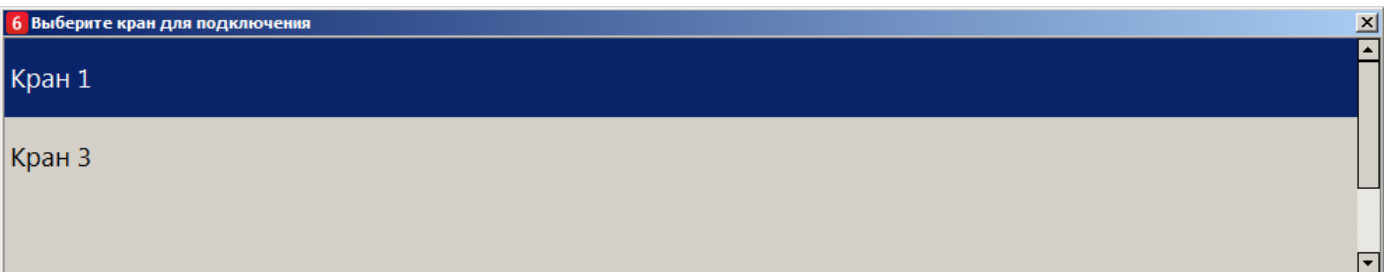

Если ко всем кранам подключены кеги, или администратор не создал ни одной записи в [справочнике «Пивные краны»,](#page-0-0) выводится сообщение об ошибке.

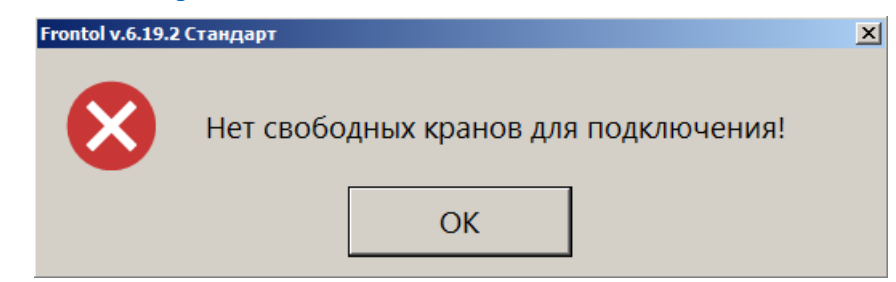

5. Считайте ШК маркировки с кега, который подключаете к выбранному крану.

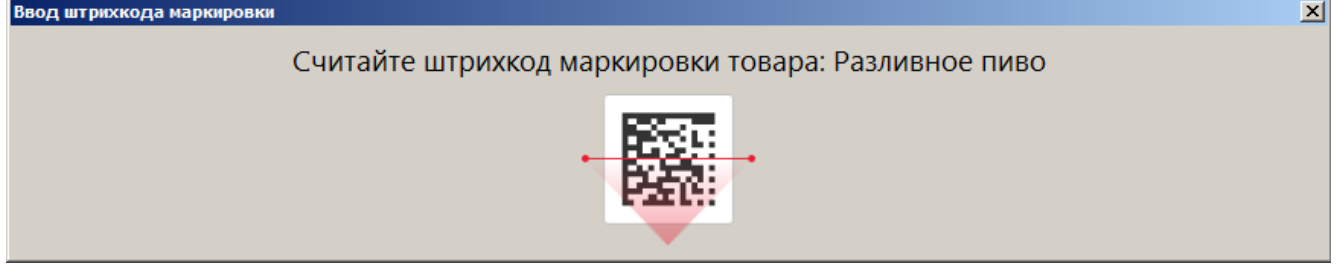

6. При добавлении позиции в документ возможны следующие ошибки.

Если считана марка с бутылки фасованного пива:

**Frontol v.6.19.3 CT** 

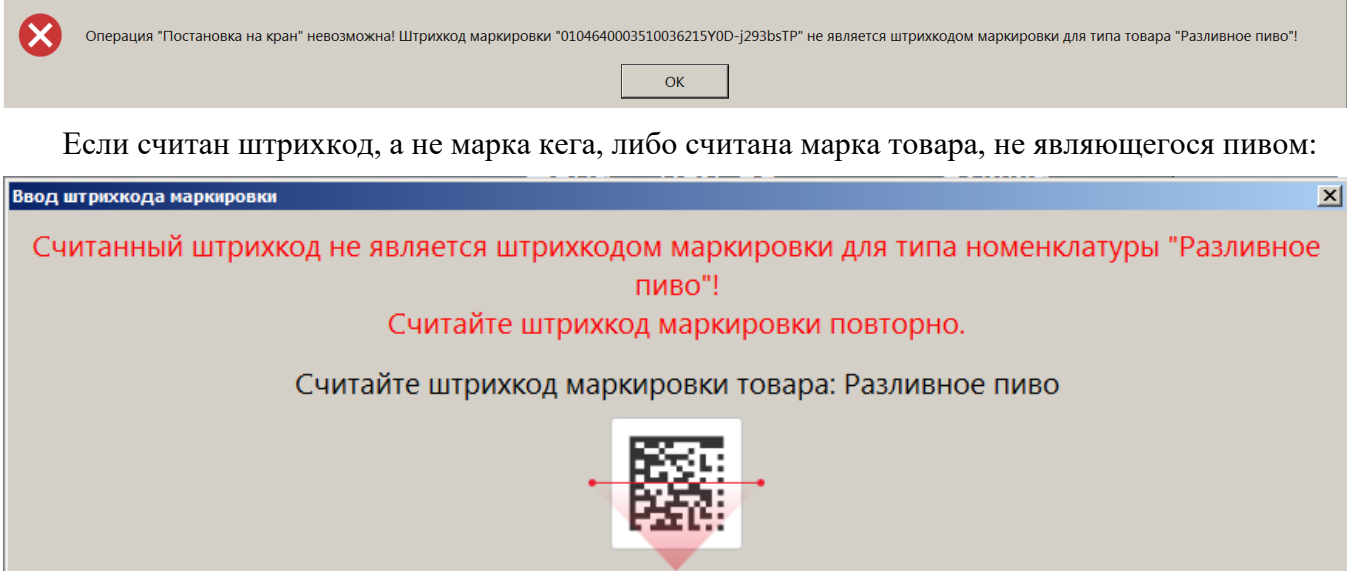

Следует считать марку кега разливного пива.

Если ШК маркировки прошел проверку, но относится к кегу, уже подключенному к одному из кранов, будет выведено сообщение об ошибке.

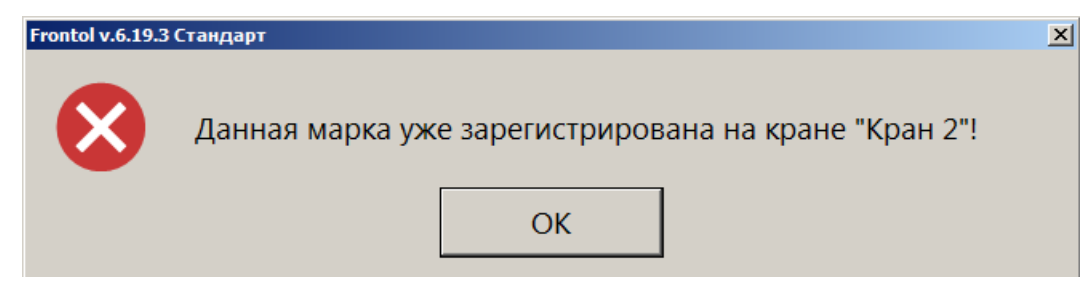

Необходимо считать ШК маркировки кега, который еще не поставлен ни на один кран.

<span id="page-13-2"></span><span id="page-13-0"></span>7. При подключенном Frontol Mark Unit, если не были получены данные о марке от ГИС МТ «Честный знак», а в самом FMU марка числится проданной и не возвращенной, выводится следующее сообщение:

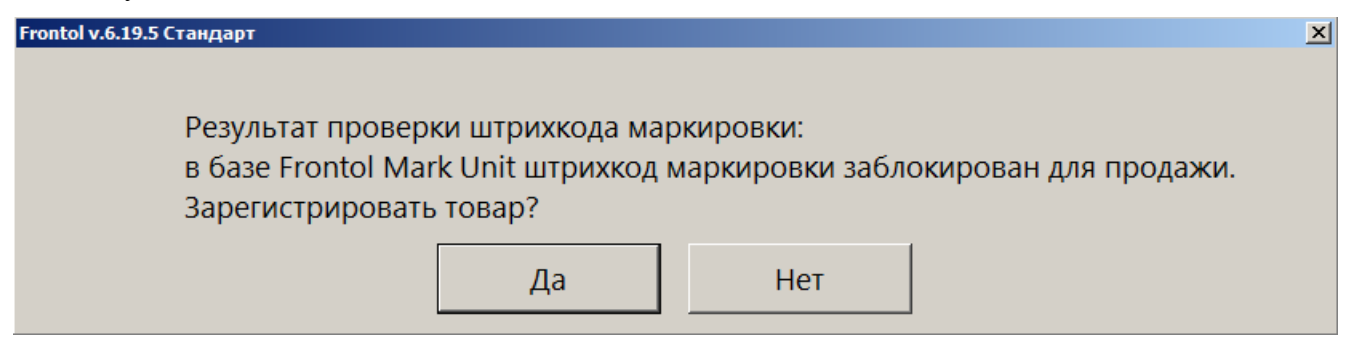

Если же кассовое ПО получило информацию от ГИС МТ, что проверка марки в этой системе завершилась с отрицательным результатом, то выводится предупреждение следующего вида о блокировке марки с объяснением причины / причин (если причин более одной, все они перечисляются в информационном окне):

<span id="page-13-1"></span>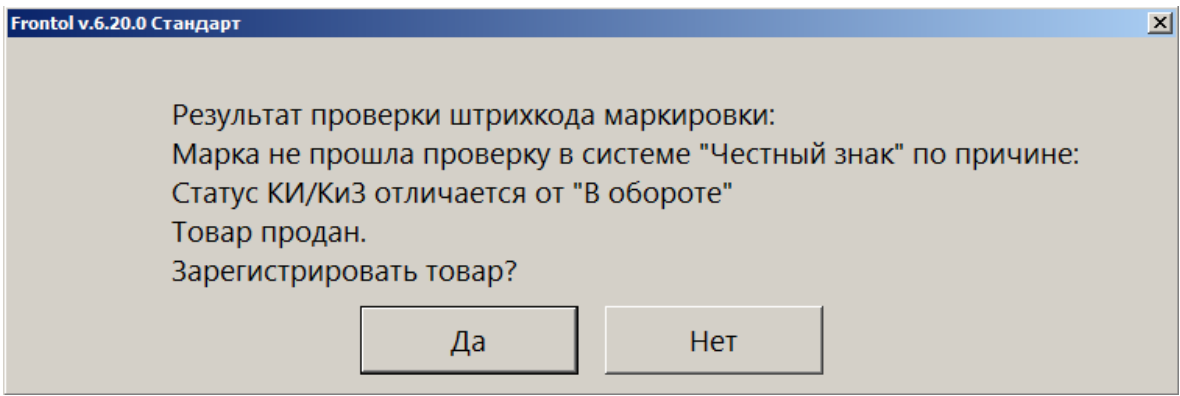

При наличии права «Документ продажи\Регистрация\С некорректным результатом проверки штрихкода маркировки» данный товар можно добавить в документ, выбрав ответ [ **Да** ].

8. Если подключен Frontol Mark Unit, то при проверке марки кега в ГИС МТ «Честный знак» могут быть получены данные об объеме кега. При постановке на кран, если данные об объеме из ГИС МТ отличаются от значения «Емкость тары», хранящегося в БД Frontol 6, выводится предупреждение.

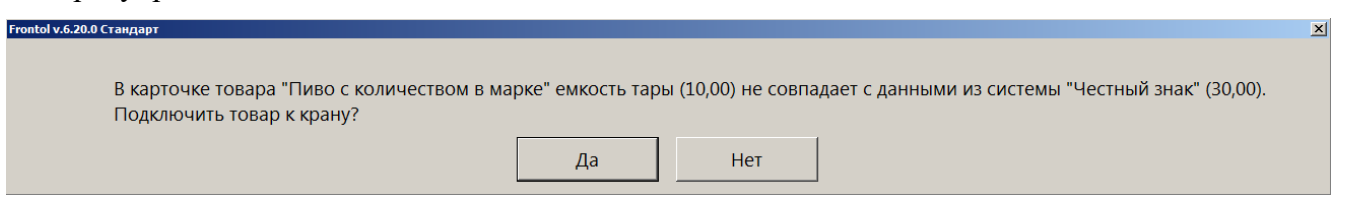

Выберите [ **Да** ], чтобы продолжить постановку на кран, или нажмите [ **Нет** ], чтобы отказаться от подключения данного кега к крану.

ПО Frontol 6 сохранит значение, полученное от ГИС МТ, как количество данного товара, и в дальнейшем при розничных продажах оно будет использоваться при учете доступного количества пива в данном кеге (см. [подробнее\)](#page-18-2). При этом значение «Емкость тары» в карточке товара, полученное из АСТУ, не будет изменено.

9. После выполнения всех действий документ будет создан и закрыт, и появится сообщение:

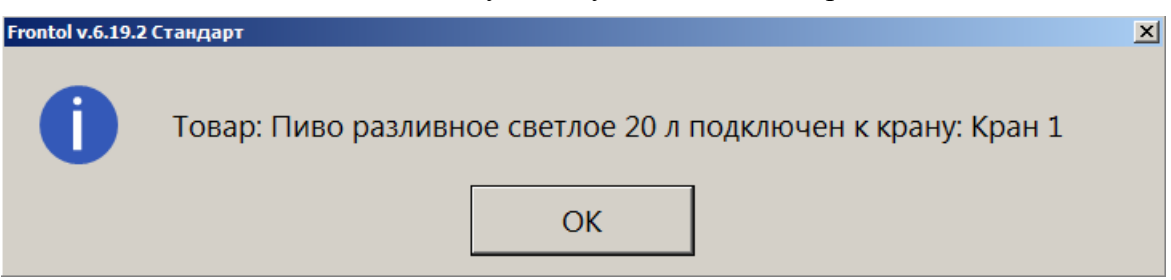

- 10. Документ постановки на кран будет распечатан на кассовой ленте. Документ содержит следующие данные:
	- имя пользователя;
	- название документа;
	- номер смены;
	- дата создания, время открытия и время закрытия документа;
	- наименование товара;
	- код маркировки товара;
	- номер крана;
	- литраж кега (емкость тары);
	- ИНН, РН ККТ, ЗН ККТ, ФН.

О регистрации разливного пива из кега, поставленного на кран, см. [далее.](#page-16-0)

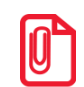

**Документы постановки на кран не отправляются в ОФД при создании. Их необходимо выгрузить в товароучетную систему.**

### <span id="page-14-0"></span>*Снятие с крана*

#### *Внимание!*

*В v.6.20.4 пункт «Снятие с крана» перенесен в меню «Документы» (ранее вызывался из меню «Сервис» в режиме регистрации).*

Выполните следующие действия.

- 1. Войдите в режим регистрации.
- 2. При закрытом документе вызовите меню операций с документом (кнопкой в поведении в макете Touchscreen или комбинацией клавиш).

#### *Внимание!*

*Снятие с крана выполняется только в режиме регистрации при закрытом документе (без захода в меню «Новый документ»).*

3. Выберите «Снятие с крана».

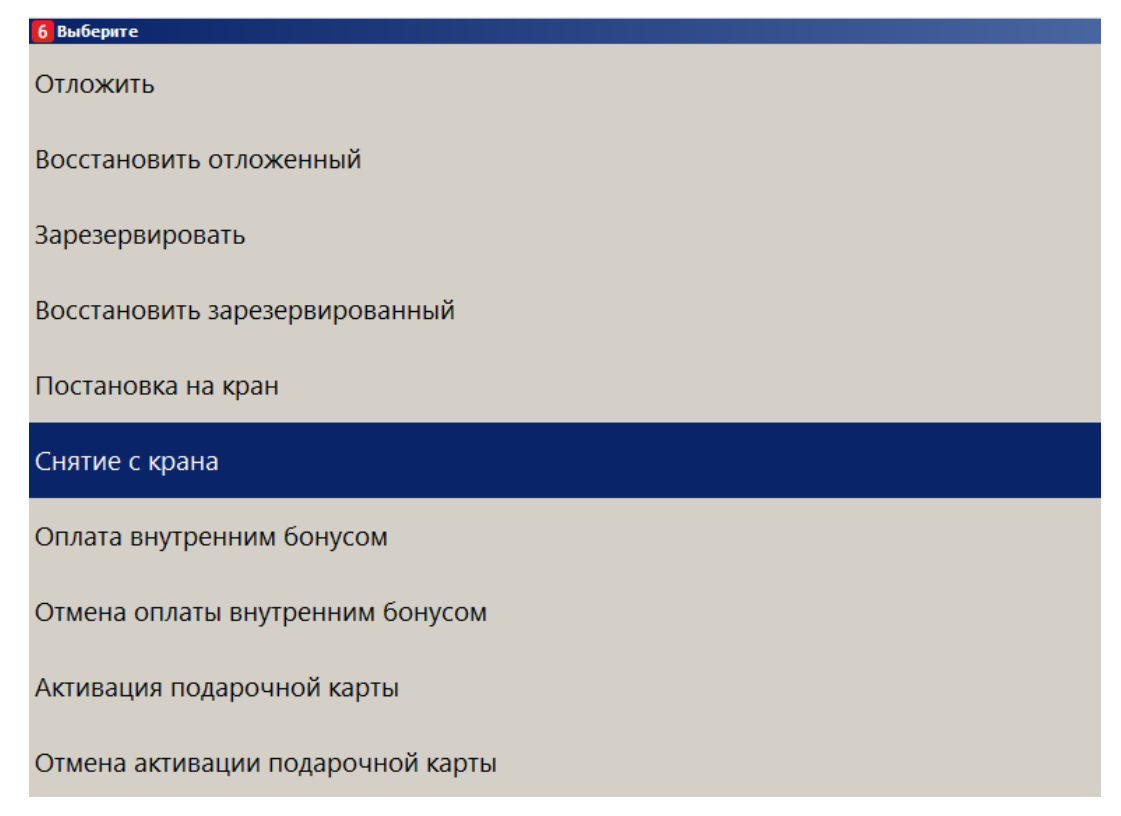

Если текущему пользователю не предоставлено администратором право «Сервис\Операции\Постановка на кран», данный пункт в меню отсутствует.

Иначе, в режиме регистрации при закрытом документе вызовите функцию «Снятие с крана» комбинацией клавиш или кнопкой, выведенной на макет (настраивается администратором). Если у вас отсутствует право «Сервис\Операции\Снятие с крана», кассовое ПО сообщит об ошибке.

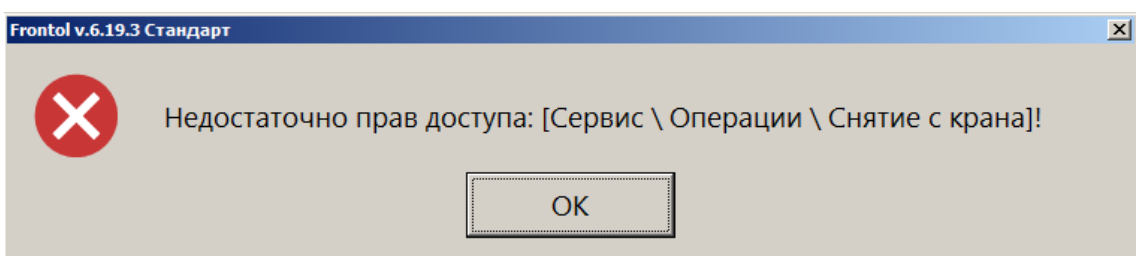

4. При наличии права будет выдан список всех кранов, к которым подключены кеги. Выберите кран, с которого снимаете кег. (Если имеется только один кран с подключенным кегом, этот шаг будет пропущен.)

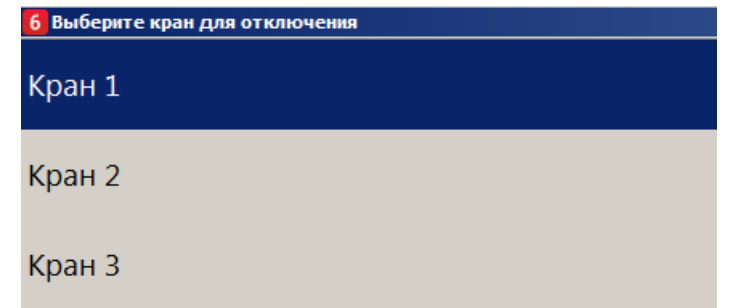

5. Подтвердите действие.

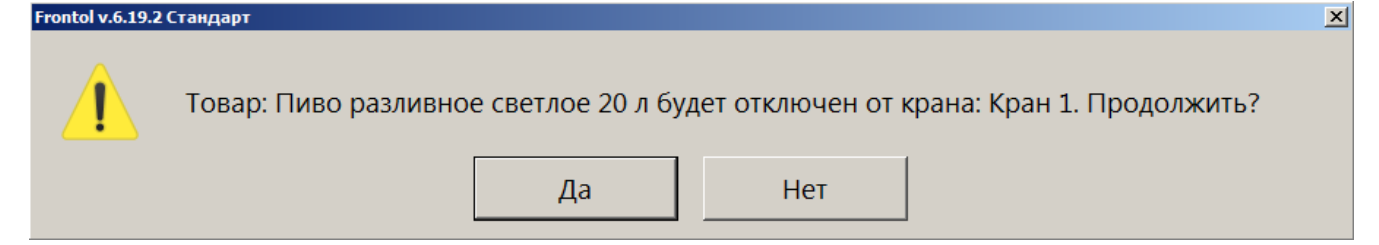

Считывать ШК маркировки с кега не потребуется.

6. Дождитесь закрытия документа.

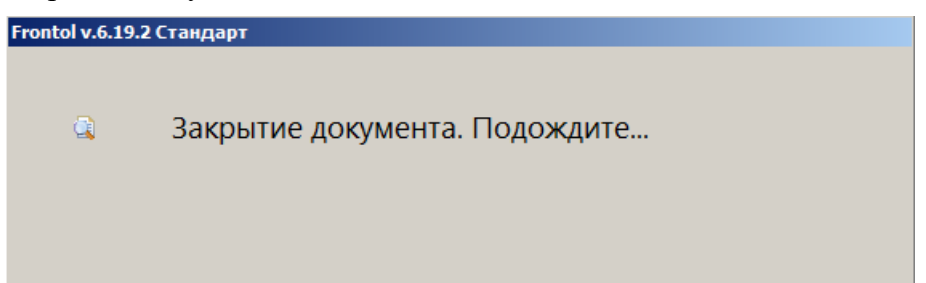

7. Кассовое ПО уведомит вас о завершении операции снятия с крана.

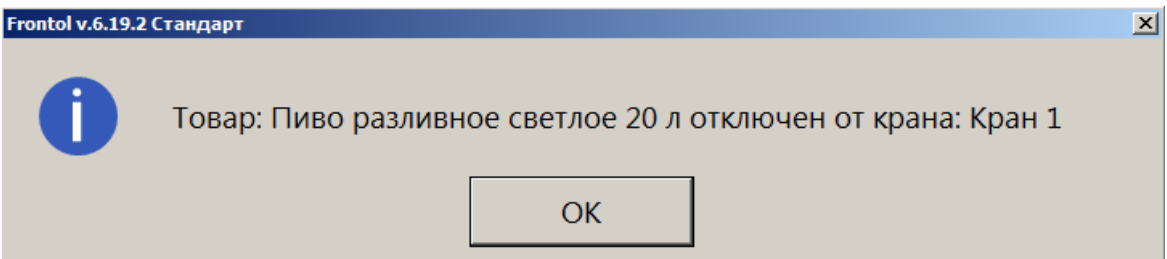

- 8. Документ снятия с крана будет распечатан на кассовой ленте. Документ содержит следующие данные:
	- имя пользователя;
	- название документа;
	- номер смены;
	- дата создания, время открытия и время закрытия документа;
	- наименование товара;
	- код маркировки товара;
	- номер крана;
	- ИНН, РН ККТ, ЗН ККТ, ФН.

Теперь кран свободен и будет доступен для выбора при создании документа [постановки на кран.](#page-10-1)

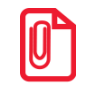

**Документы снятия с крана не отправляются в ОФД при создании. Их необходимо выгрузить в товароучетную систему.**

# <span id="page-16-0"></span>**Регистрация разливного пива**

Розничная продажа кеги разрешена только частями. При регистрации разливного пива необходимо ввести количество продаваемого товара.

<span id="page-17-0"></span>1. Если настроено администратором, то при добавлении позиции в документ продажи автоматически выводится окно, где необходимо указать количество (объем) продаваемого пива в литрах.

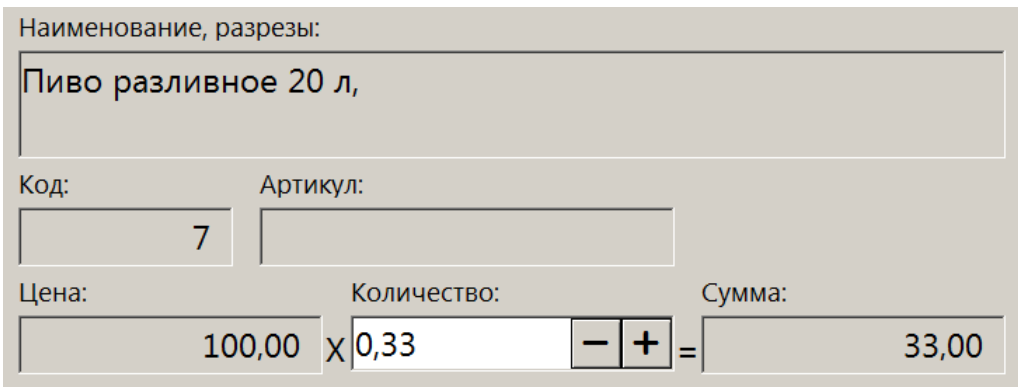

Если автоматический запрос количества при добавлении позиции не настроен, воспользуйтесь функцией «Ввод количества». Иначе, можно отредактировать количество уже добавленной в документ позиции.

- 2. Если для данного товара был ранее создан документ постановки на кран, то считывать ШК маркировки не требуется.
- 3. Если товар с данным наименованием поставлен более чем на один кран, будет предложено выбрать кран из списка. (В случае единственного крана с данной номенклатурой этот шаг будет пропущен.)

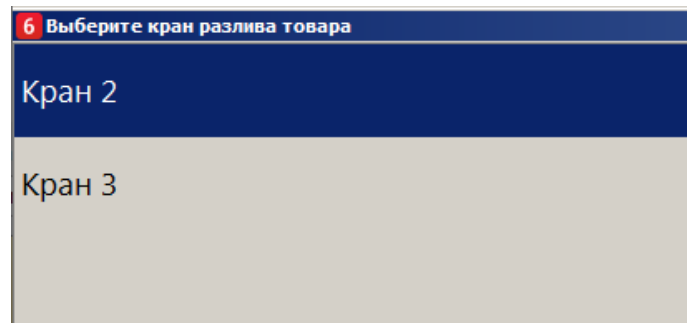

4. После ожидания выполнения проверки в ККМ товар в указанном количестве добавляется в документ продажи.

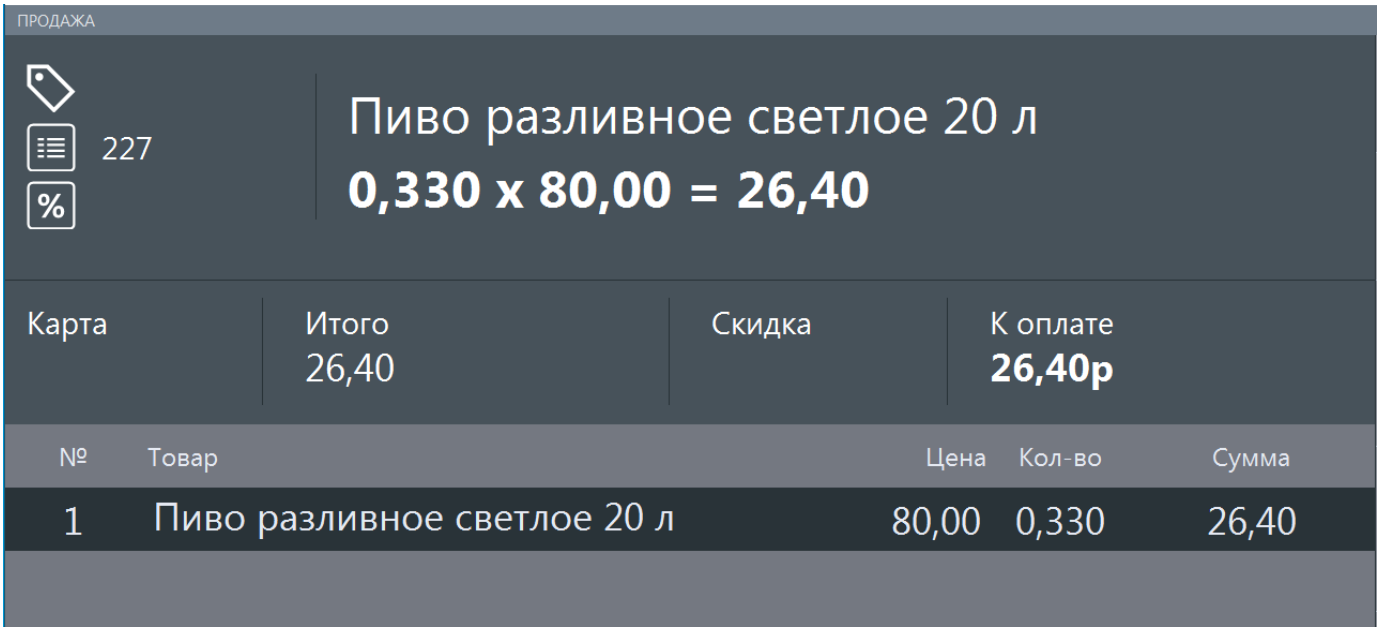

# <span id="page-18-0"></span>*Альтернативный вариант — без постановки на кран*

Если разливное пиво продается без постановки на кран, то при регистрации требуется считать ШК маркировки товара.

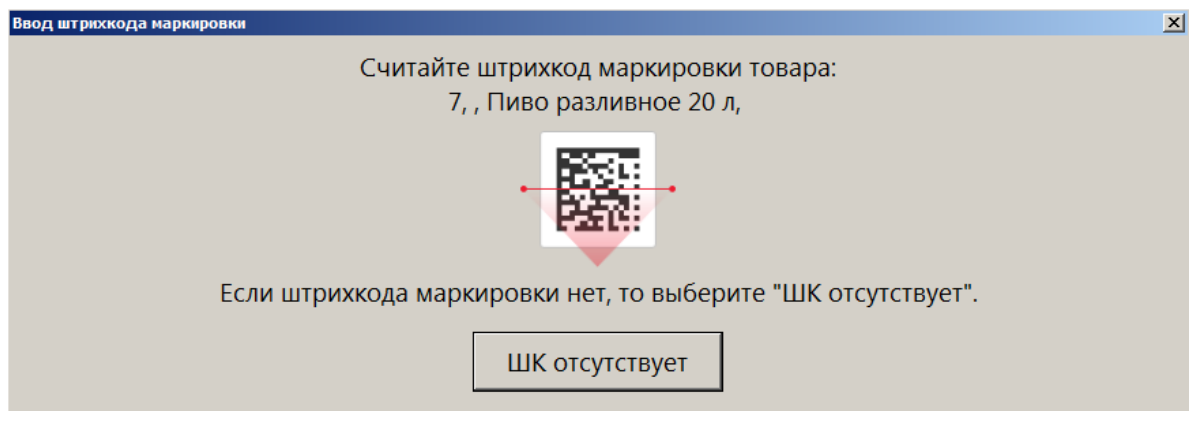

Этап выбора крана отсутствует. Ввод количества описан выше в [пункте 1.](#page-17-0)

Если подключен Frontol Mark Unit, то при проверке марки может быть получено сообщение, что КМ заблокирован для продажи, — [от ГИС МТ «Честный знак»](#page-13-1) или непосредственно [от FMU](#page-13-2) (см. подробнее по ссылкам). При наличии права «Документ продажи\Регистрация\С некорректным результатом проверки штрихкода маркировки» пиво можно зарегистрировать, выбрав ответ [ **Да** ] в окне соответствующего сообщения.

## <span id="page-18-2"></span><span id="page-18-1"></span>*Учет количества проданного разливного пива*

Независимо от того, как продается разливное пиво — с постановкой на кран или без нее — для каждой марки ПО Frontol 6 ведет учет проданного в розницу количества. Доступное количество пива в кеге вычисляется как разность между значением, записанным в БД как начальное количество для данного кега, и суммарными объемами всех совершенных к данному моменту продаж пива с этой маркой (т. е., из того же кега). Начальное количество товара — это значение, полученное от ГИС МТ «Честный знак» при постановке на кран. Если же данные от ГИС МТ не были получены, то используется значение, указанное в карточке этого товара в поле «Емкость тары» на вкладке «Алкоголь».

Если при продаже кассир вводит количество, большее чем оставшееся количество в кеге, такая продажа невозможна. Кассиру выводится сообщение об ошибке, где также указывается доступный остаток.

В Невозможно добавить 6,00 л. "Пиво разливное светлое 20 л". Для данного кега доступный остаток 3.30 л.

При этом не учитываются возвраты, т. к. проданное на розлив пиво можно вернуть только из-за брака. Поэтому возвращенный покупателем товар не возвращается в оборот.

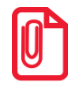

**Контроль доступного количества автоматически выполняется для разливного пива:**

- **поставленного на кран;**
- **не поставленного на кран при сканировании штрихкода товара.**

**Доступный остаток не рассчитывается для кега разливного пива:**

• **не поставленного на кран, добавленного в документ продажи без сканирования штрихкода** 

**товара.**

При подключенном Frontol Mark Unit, если от ГИС МТ «Честный знак» получены данные об объеме кега, эти данные могут отличаться от значения в карточке товара — в том числе, в меньшую сторону. При этом учитываемый кассовым ПО доступный остаток в какой-то момент окажется меньше реально доступного, и кег будет невозможно распродать целиком. Если наблюдается такая ситуация, необходимо обратиться к администратору для включения настройки «Отрицательные остатки».

# <span id="page-19-0"></span>**Ошибки**

Регистрация товара с типом номенклатуры «Разливное пиво» возможна только на ККМ под ФФД 1.2. Иначе выводится сообщение об ошибке, например:

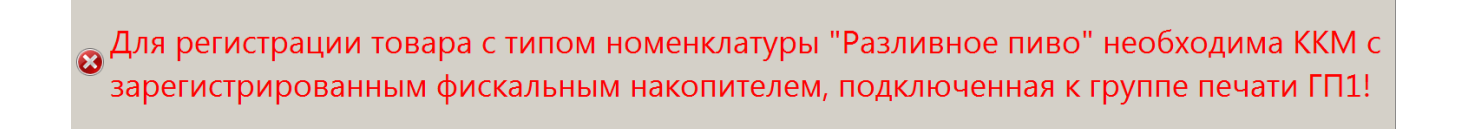

Разливное пиво (как и фасованное) разрешено продавать только как подакцизный товар. Если в данных о товаре указан любой другой признак предмета расчета, то при добавлении позиции в документ выводится ошибка.

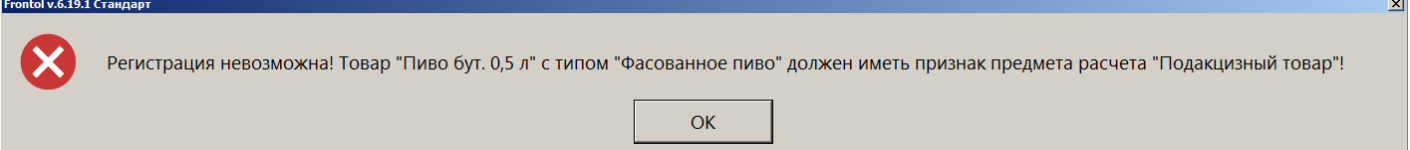

Регистрация позиции будет прервана.

Учет количества проданного разливного пива ведется в литрах. Если в карточке товара указана другая мера количества предмета расчета, выводится ошибка.

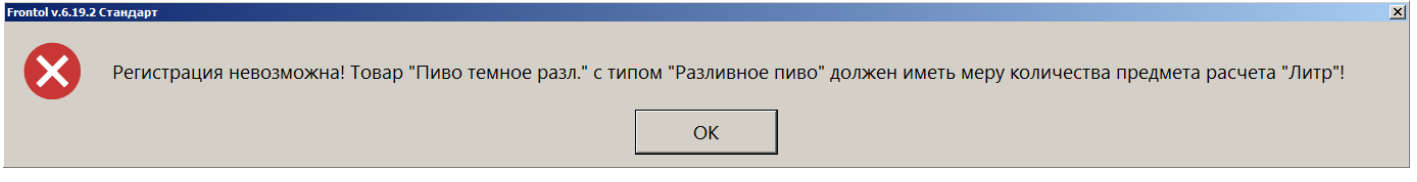

Регистрация позиции будет прервана.

Если текущему пользователю не предоставлено администратором право «Сервис\Касса\Операции\Постановка на кран» или «Сервис\Касса\Операции\Снятие с крана», то соответствующая операция невозможна.

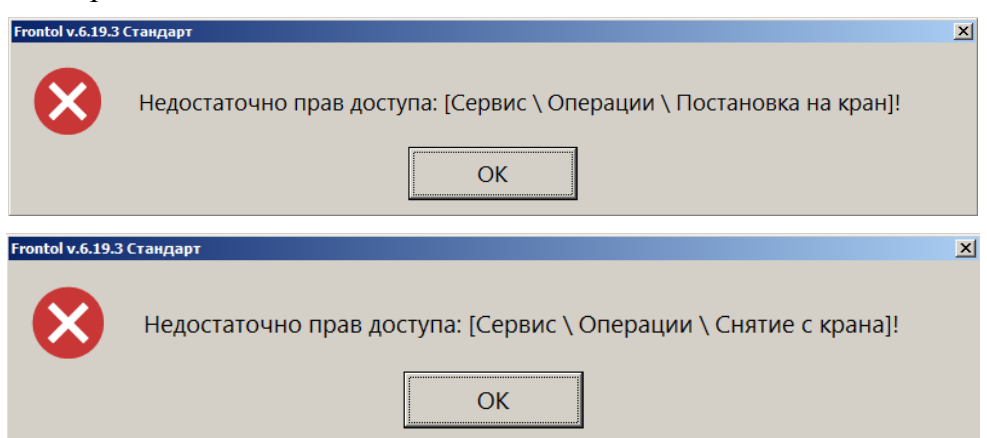

Должен авторизоваться пользователь с соответствующим правом.

Если ко всем кранам подключены кеги, или администратор не создал ни одной записи в справочнике «Пивные краны», выводится сообщение:

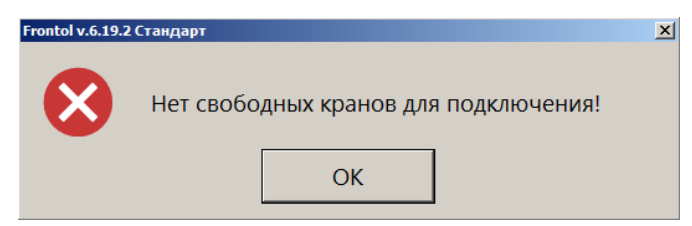

Необходимо создать документ «Снятие с крана» хотя бы для одного крана или добавить кран в справочник «Пивные краны» в Frontol Администратор.

Если считана марка с бутылки фасованного пива, выводится сообщение:

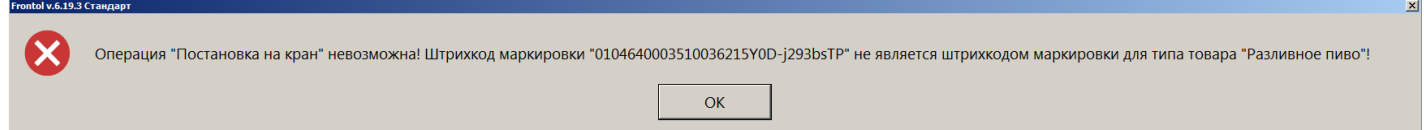

Следует считать марку кега разливного пива.

Если считан штрихкод, а не марка кега, либо считана марка товара, не являющегося пивом, выводится сообщение:

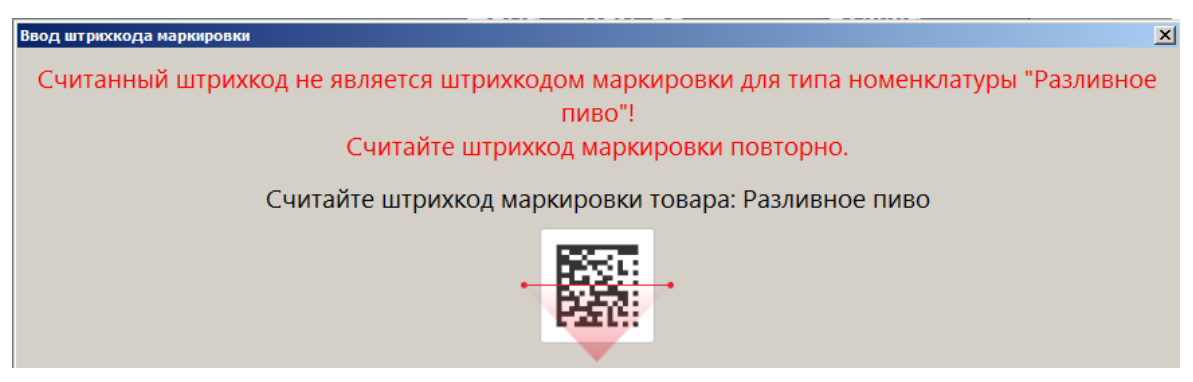

Следует считать марку кега разливного пива.

Если ШК маркировки прошел проверку, но относится к кегу, уже подключенному к одному из кранов, выводится сообщение:

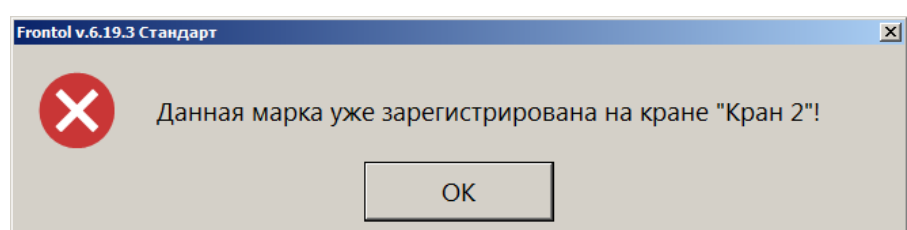

Необходимо считать ШК маркировки кега, который еще не поставлен ни на один кран.

Если при продаже кассир вводит количество, большее чем остаток в кеге, такая продажа невозможна. Кассиру выводится сообщение об ошибке, где также указывается доступный остаток.

В Невозможно добавить 6,00 л. "Пиво разливное светлое 20 л". Для данного кега доступный остаток 3,30 л.

При подключенном Frontol Mark Unit, если от ГИС МТ «Честный знак» получены данные об объеме кега, эти данные могут отличаться от значения в карточке товара — в том числе, в меньшую сторону. При этом учитываемый кассовым ПО доступный остаток в какой-то момент окажется меньше реально доступного, и кег будет невозможно распродать целиком. Если наблюдается такая ситуация, необходимо обратиться к администратору включения настройки «Отрицательные остатки».

При проверке марки, если подключен Frontol Mark Unit, может быть получено сообщение, что КМ заблокирован для продажи.

• От ГИС МТ «Честный знак» — следующего вида (если причин блокировки более одной, все они перечисляются в одном окне):

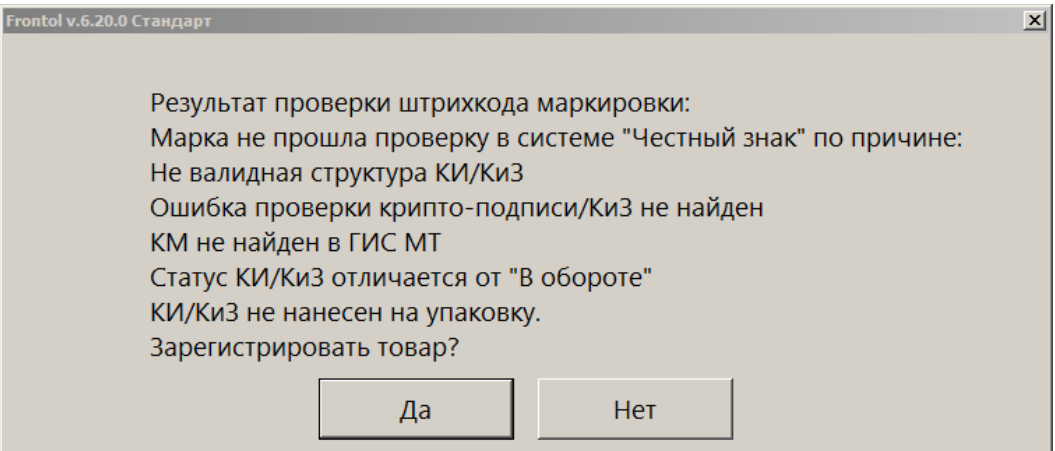

• Иначе, в отсутствии данных от ГС МТ, — от самого Frontol Mark Unit:

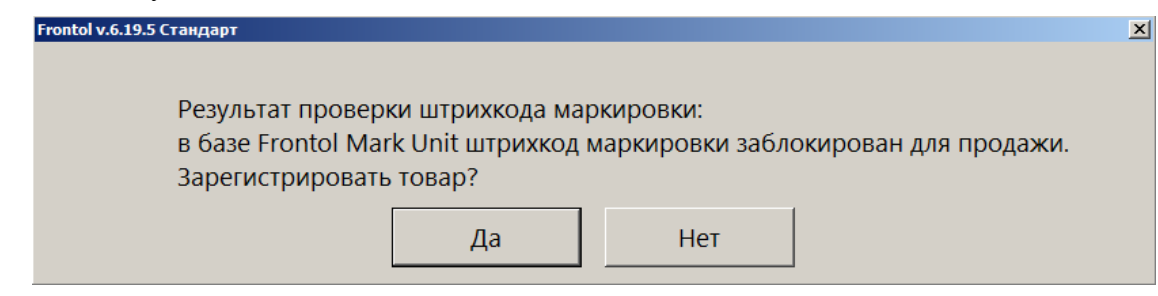

При наличии права «Документ продажи\Регистрация\С некорректным результатом проверки штрихкода маркировки» данный товар можно добавить в документ, выбрав ответ [ **Да** ].

# <span id="page-21-0"></span>**Выгрузка в формате «Атол»**

Для документа вида «Постановка на кран»:

- для **транзакций 42**, **11**, **16**, **49**, **55** в **поле №11** выгружаются данные об объеме кега, полученные от ГИС МТ «Честный знак» при проверке марки; если данные от ГИС МТ не получены, то выгружается значение «Емкость тары» с вкладки «Алкоголь»;
- для **транзакций 42, 11**, **49**, **55** в **поля №12**, **№16**, **№20**, **транзакции 16** в **поле №16** значение [Цена х Количество (объем кега, если получен от ГИС МТ, иначе — емкость тары)].

Для документа вида «Снятие с крана»:

- для **транзакций 42**, **11**, **16**, **49**, **55** в **поле №11** значение доступного остатка в снятом кеге;
- для **транзакций 42, 11**, **49**, **55** в **поля №12**, **№16**, **№20, транзакции 16** в **поле №16** значение [Цена х Количество (доступный остаток в снятом кеге)].

# <span id="page-22-0"></span>**Как подключить FMU для проверки маркированной продукции**

Программный продукт Frontol Mark Unit — сервис контроля акцизных марок и кодов маркировки для магазинов любого размера и формата. В отношении маркированной продукции Frontol Mark Unit предотвращает повторные продажи и продажи неучтенной продукции, а также поддерживает проверку и получение данных о КМ из ГИС МТ «Честный знак».

Работа с маркированной продукцией через FMU настраивается в Frontol Администратор в категории «ЕГАИС» на вкладке «Организации».

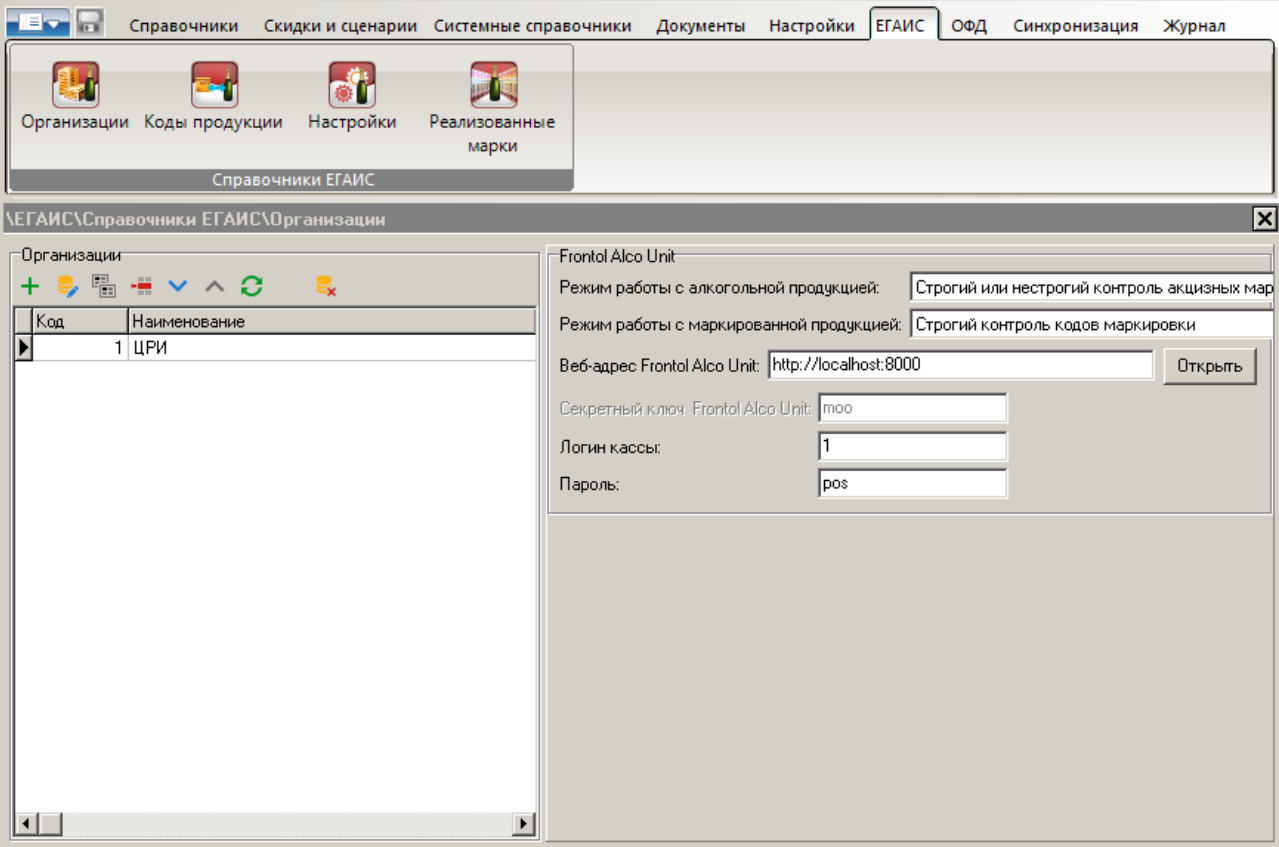

**Режим работы с алкогольной продукцией**. Значение зависит от режима проверки алкогольной продукции в FMU; если вы не работаете с алкогольной продукцией, выберите «Не используется».

**Режим работы с маркированной продукцией**. Выберите «Строгий контроль кодов маркировки».

**Веб-адрес Frontol Alco Unit**. Используется протокол http, порт 8000.

В полях «**Логин кассы**» и «**Пароль**» укажите такие же логин и пароль, которые заданы для пользователя с ролью «Касса» в FMU.

По кнопке [ Открыть ] открывается приложение FMU в окне браузера.

Подробнее см. описание работы кассира с маркированной продукцией в документе «Руководство оператора» и документацию на программный продукт Frontol Mark Unit.